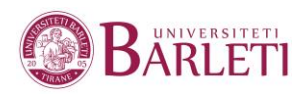

# GOOGLAP CTASSROOM

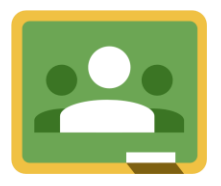

Manual Përdorimi- Pedagogu

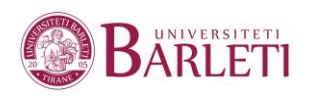

# **HAPI 1**

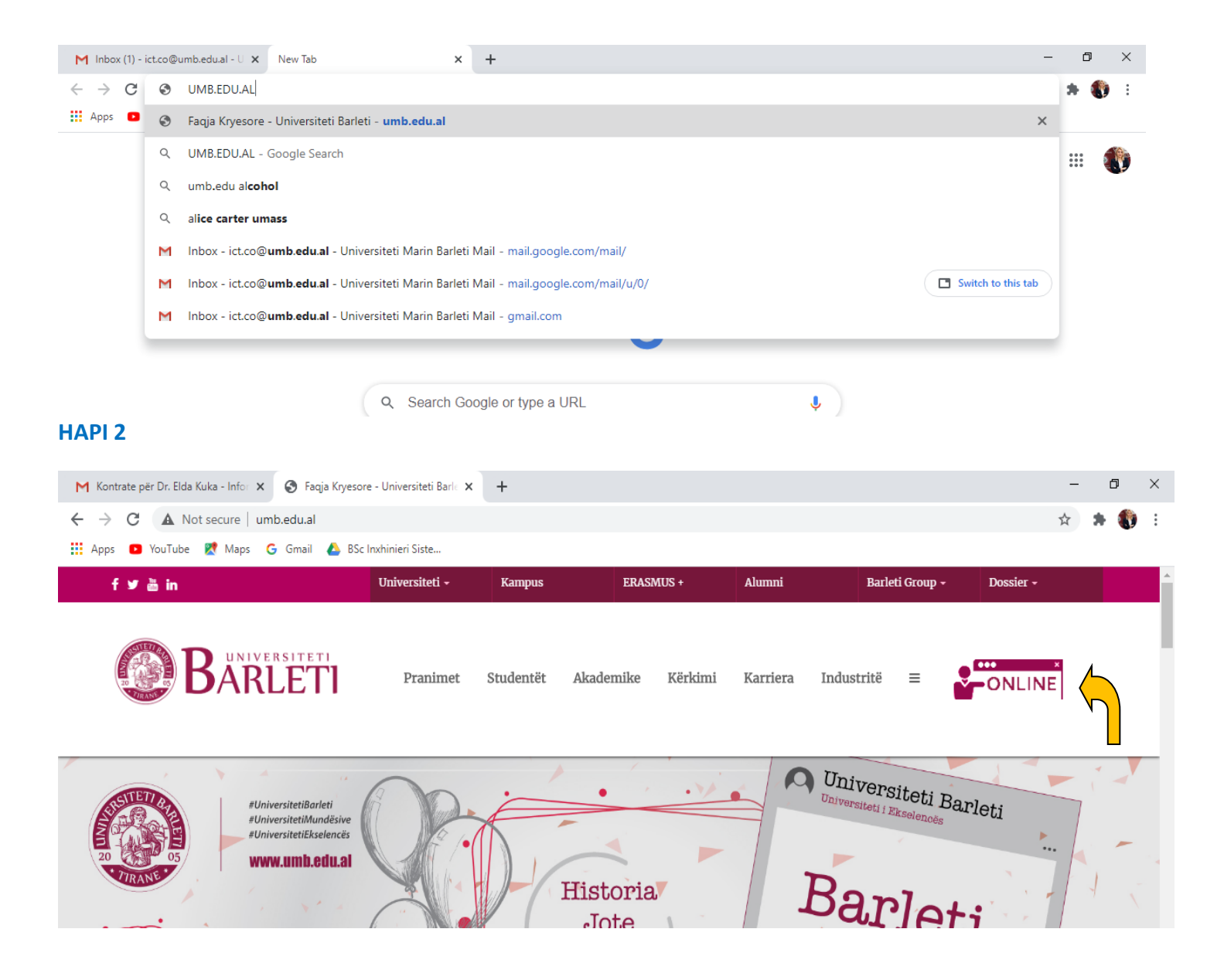

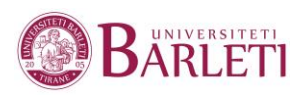

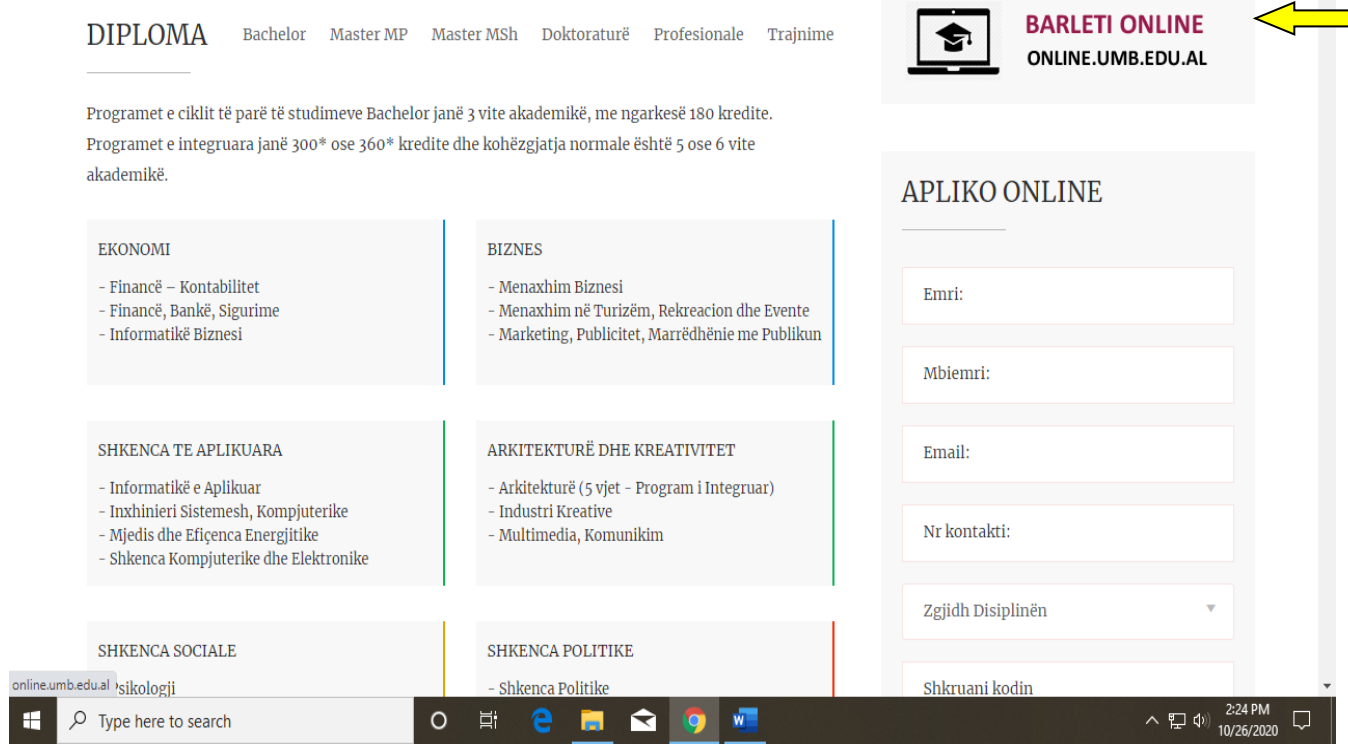

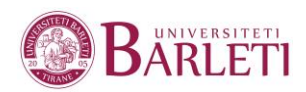

## **HAPI 4 –KLIKOJME MBI PROGRAMIN E STUDIMIT**

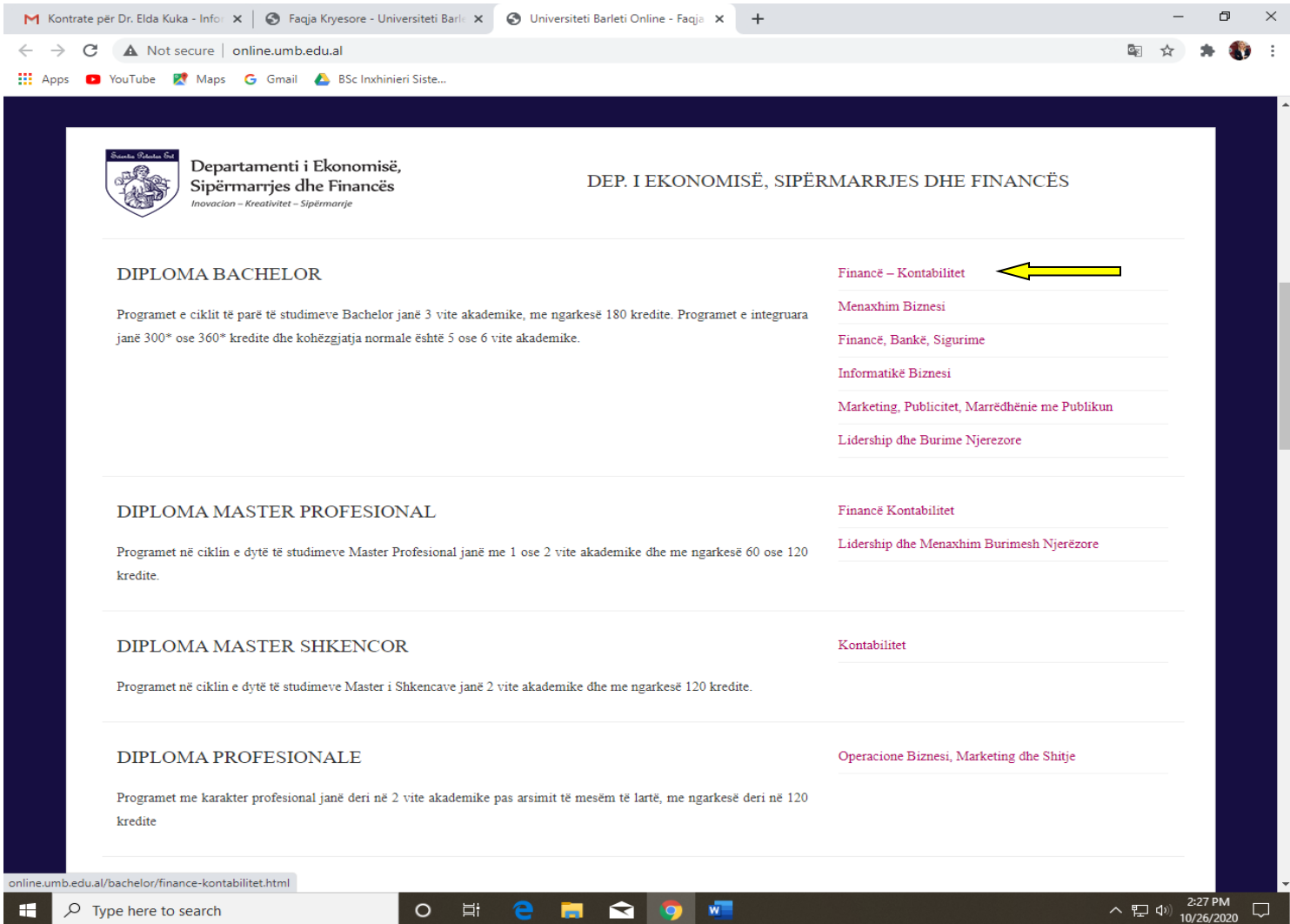

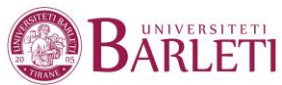

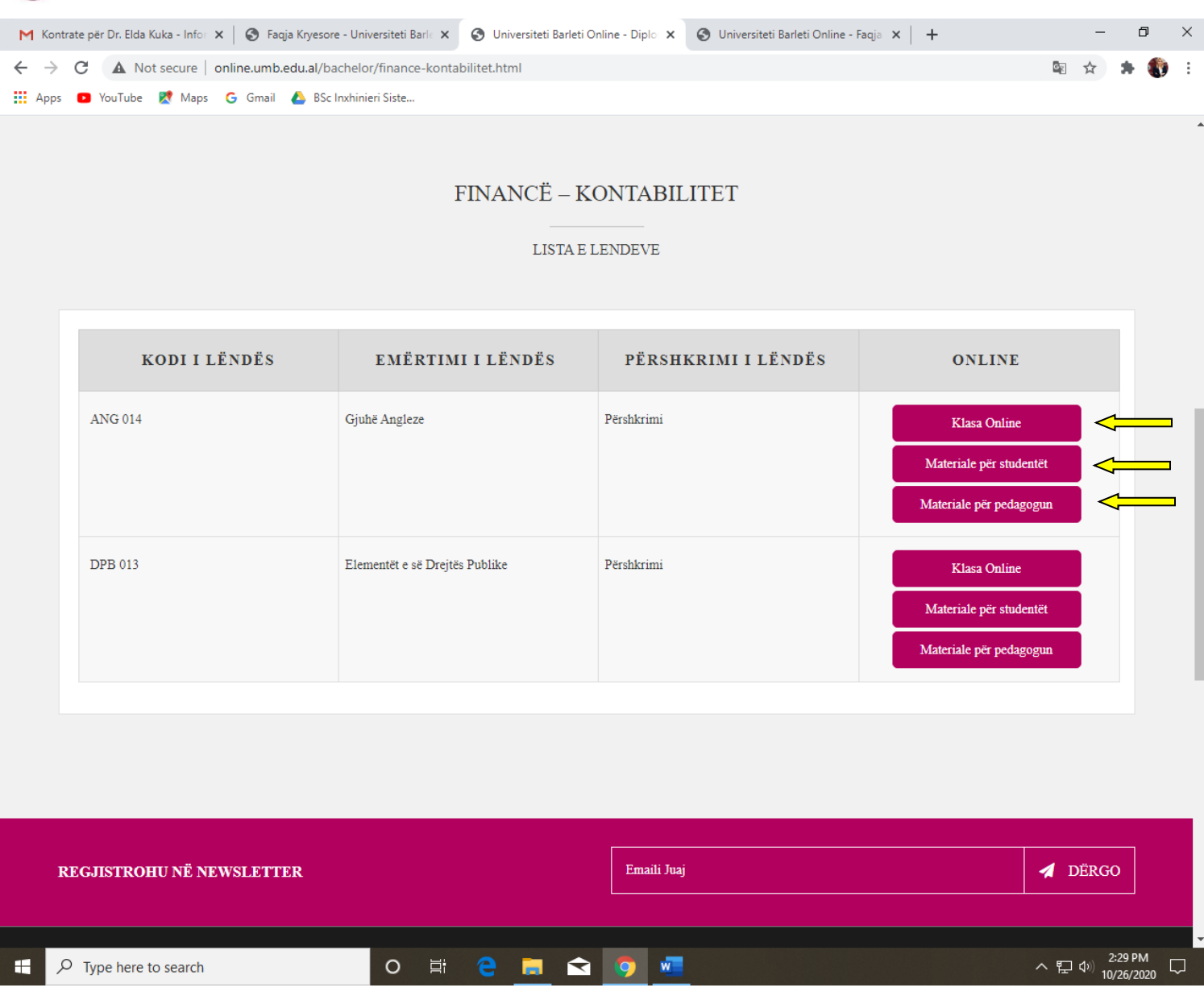

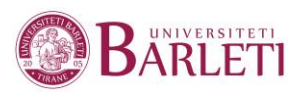

#### AKSESIMI I GOOGLE CLASSROOM Krijimi i një llogarie (Account)<sub>DHE</sub>

**The State** 

*\*Aktualisht secili pedagog i Univesitetit Barleti mund të aksesojë llogarinë e tij me domain @umb.edu.al*

*\*Për të marrë kredencialet tuaja mjafton të kontaktoni me email në adresën [ict.center@umb.edu.al :](mailto:ict.center@umb.edu.al)*

1. Fillimisht,hapni adresën tuaj të emailit (kjo e fundit duhet të jetë medoemos @umb.edu.al ), psh: [emër.mbiemer@umb.edu.al](mailto:emër.mbiemer@umb.edu.al)

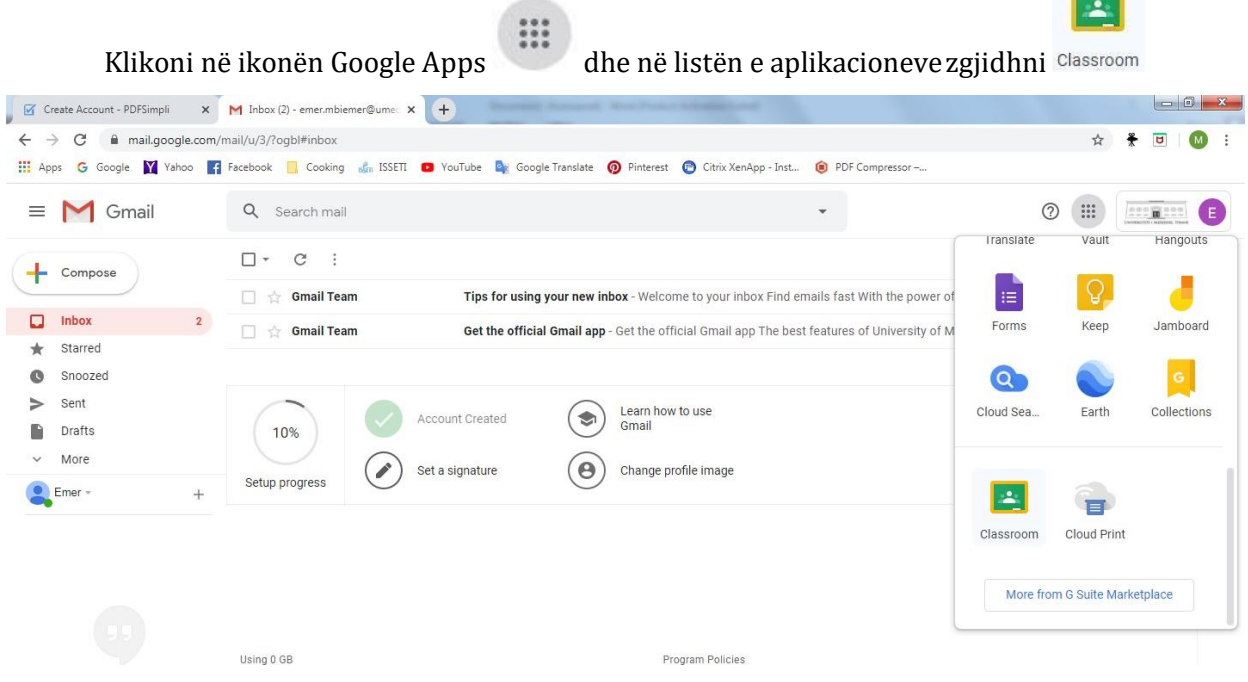

2. Përzgjidhni adresën e emailit (theksojmë qe duhet te jete me domeinin @umb.edu.al ose @gmail.com) me të cilën dëshironi të vijoni, ose nëse ajo është e përzgjedhur automatikisht (si **CONTINUE** 

në foton e mëposhtme) klikoni

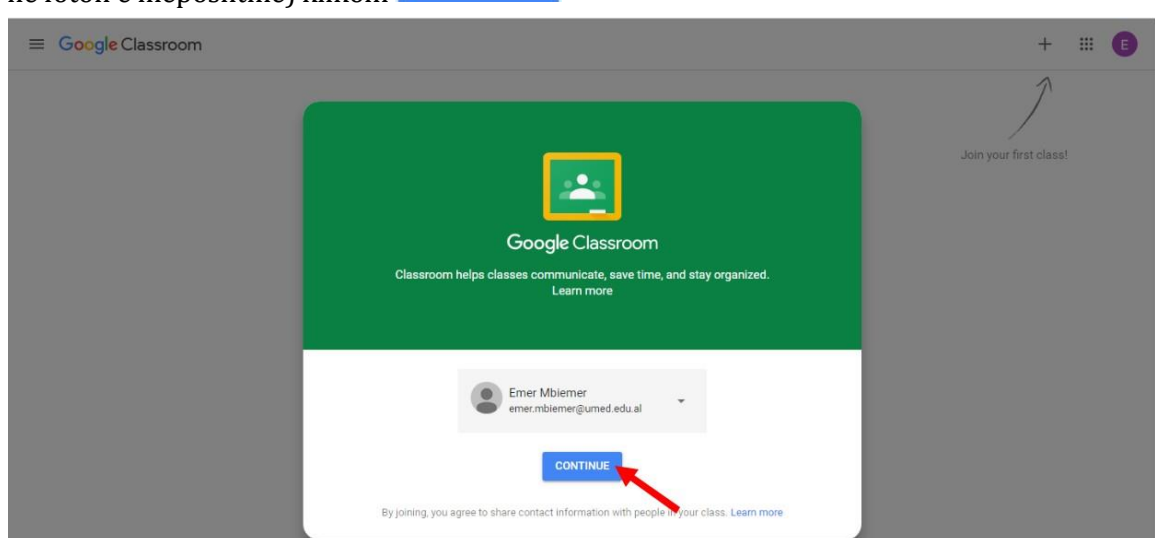

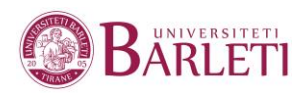

3. Përzgjidhni rolin që do të kryeni (I'm a teacher)

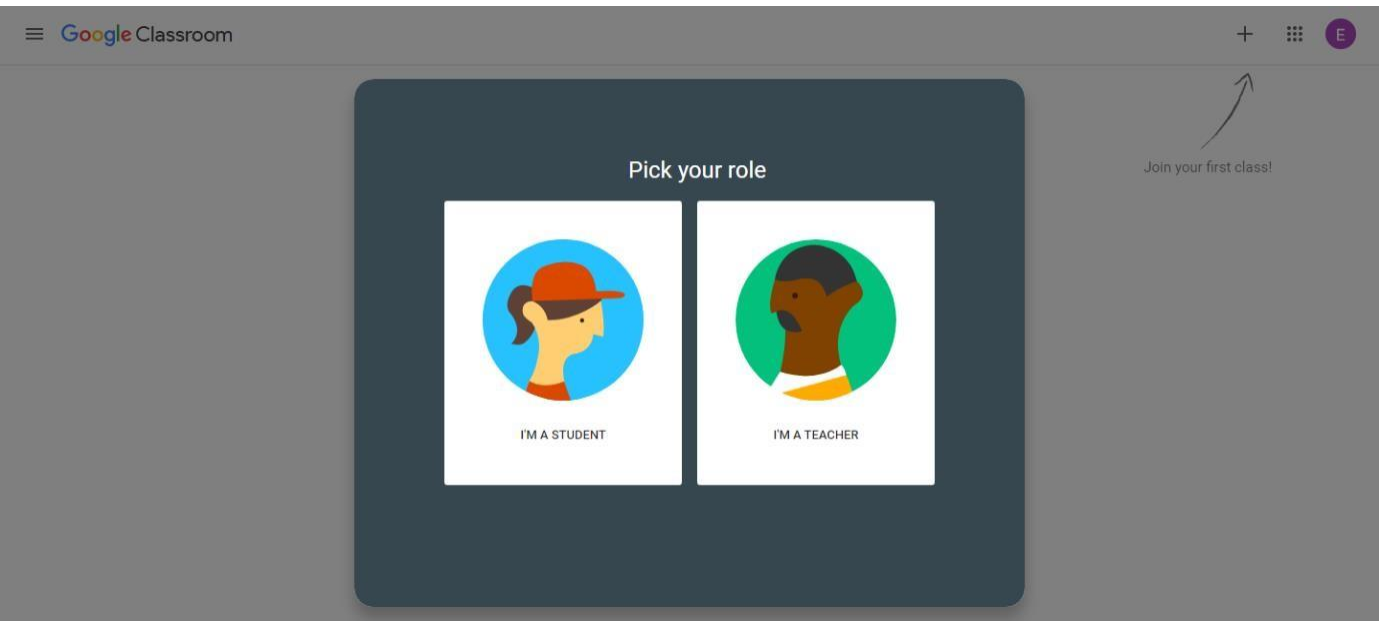

Create class 4. Në dritaren e mëposhtme klikoni mbi butoni  $\mathcal{I}$  dhe më paspërzgjidhni

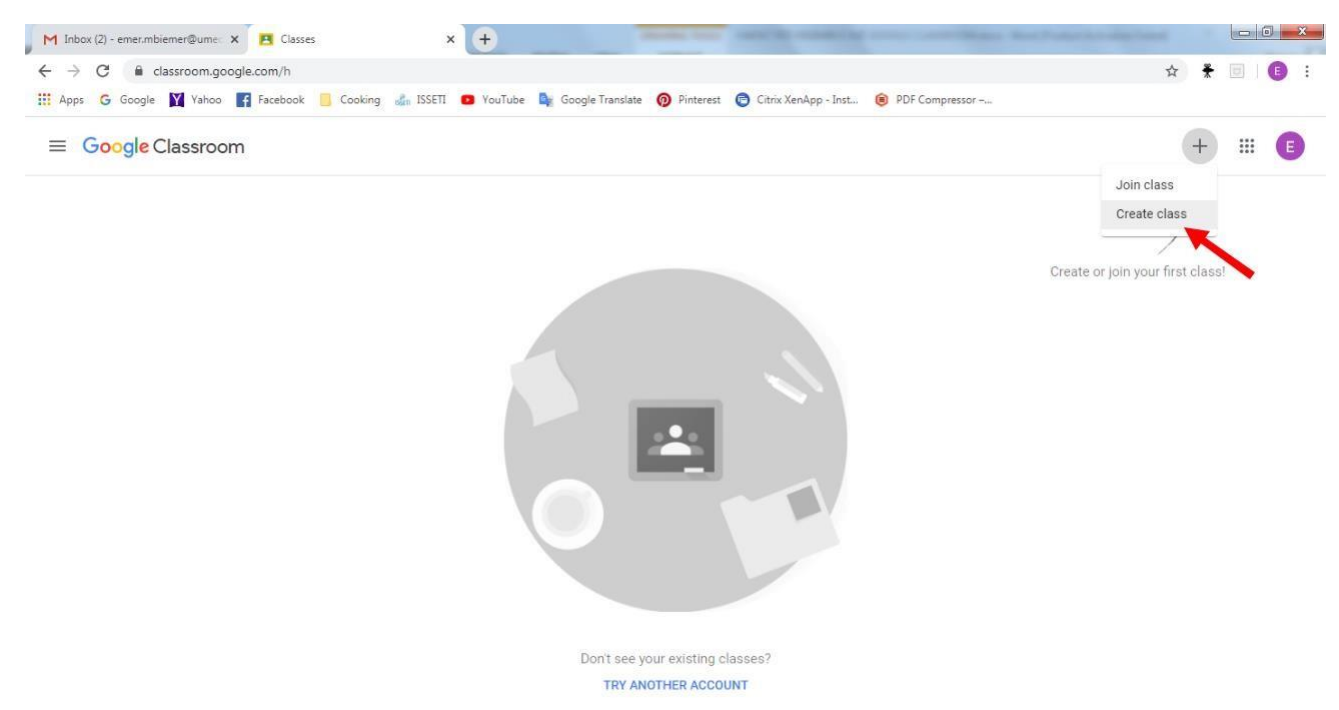

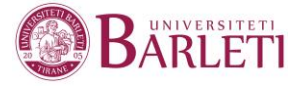

5. Plotësoni të dhënat e klasës suaj (emërtimin e klasës<sup>1</sup>, semestrin, lëndën dhe sallën ku zhvillohet normalisht mësimi, psh: UniBa: TEKNOLOGJI INFORMACIONI, SEMESTRI I,B11) dhe në fund klikoni mbi Create

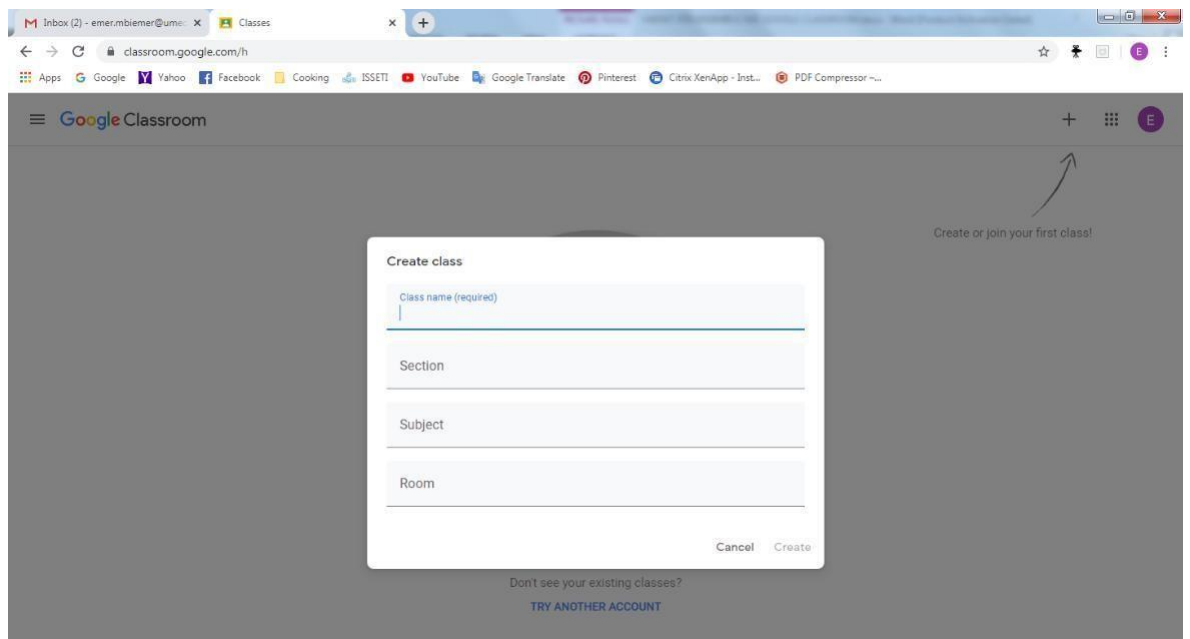

6. Klasa e krijuar (me pamje si më poshtë) ka një kod, me të cilin pedagogu mund të pajisë çdo student që duhet të jetë pjesë e asaj klase

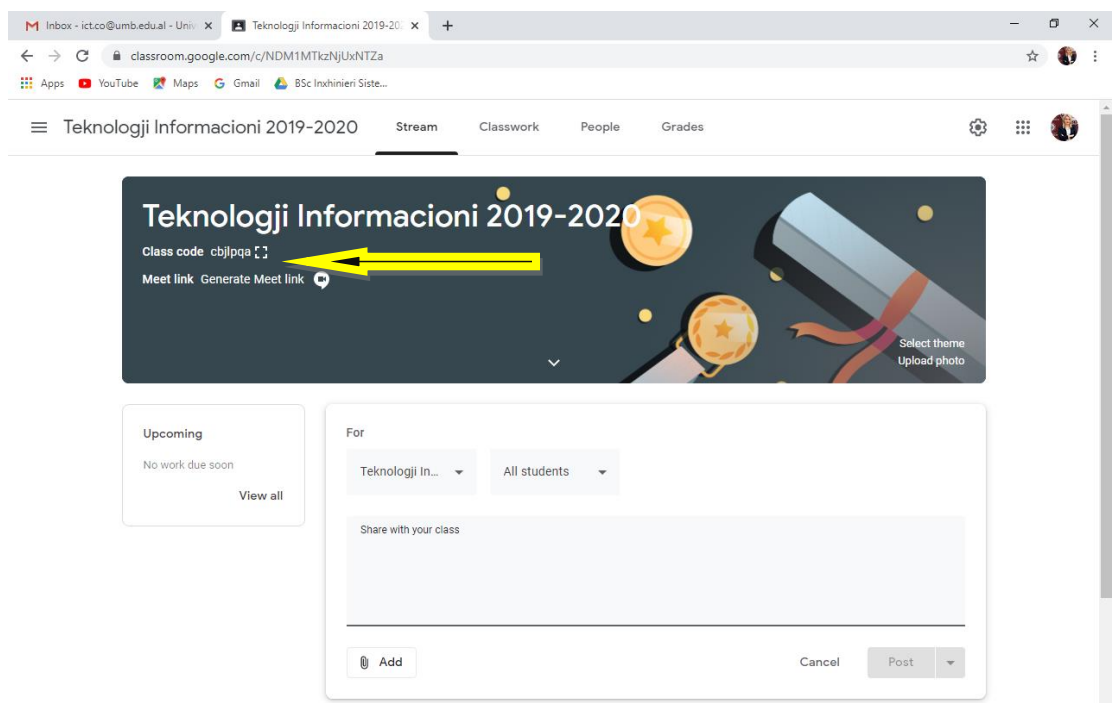

 $\overline{\phantom{0}}$ 

 $^1$ Është fushë e detyrueshme për t'u plotësuar

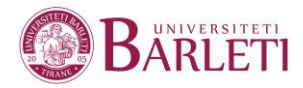

Për të shfaqur kodin e kësaj klase klikoni mbi butoni **Display** 

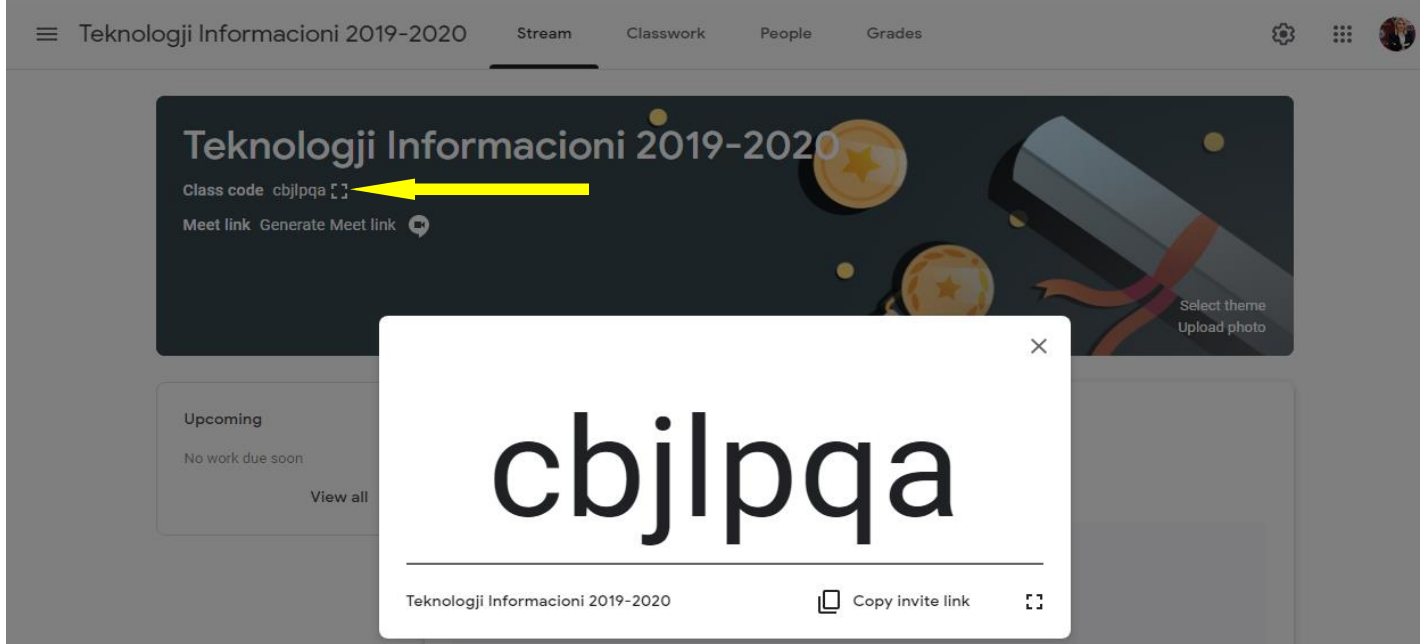

Ashtu sikurse mund te gjeneroni dhe linkun per tu lidhur me Google Meet.Sigurohuni qe te jete i aksesueshem per studentet pra te jete ON.

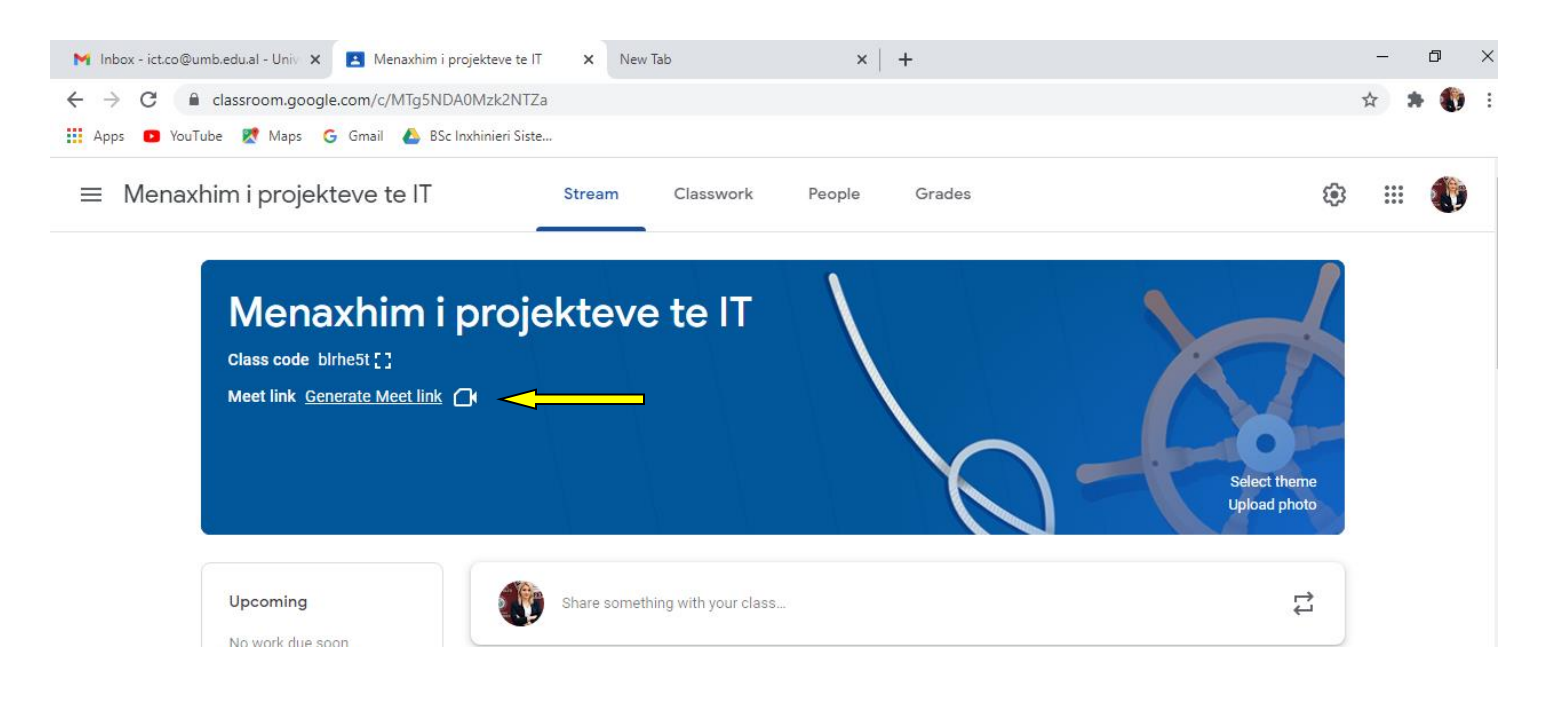

<sup>1</sup>Është fushë e detyrueshme për t'u plotësuar

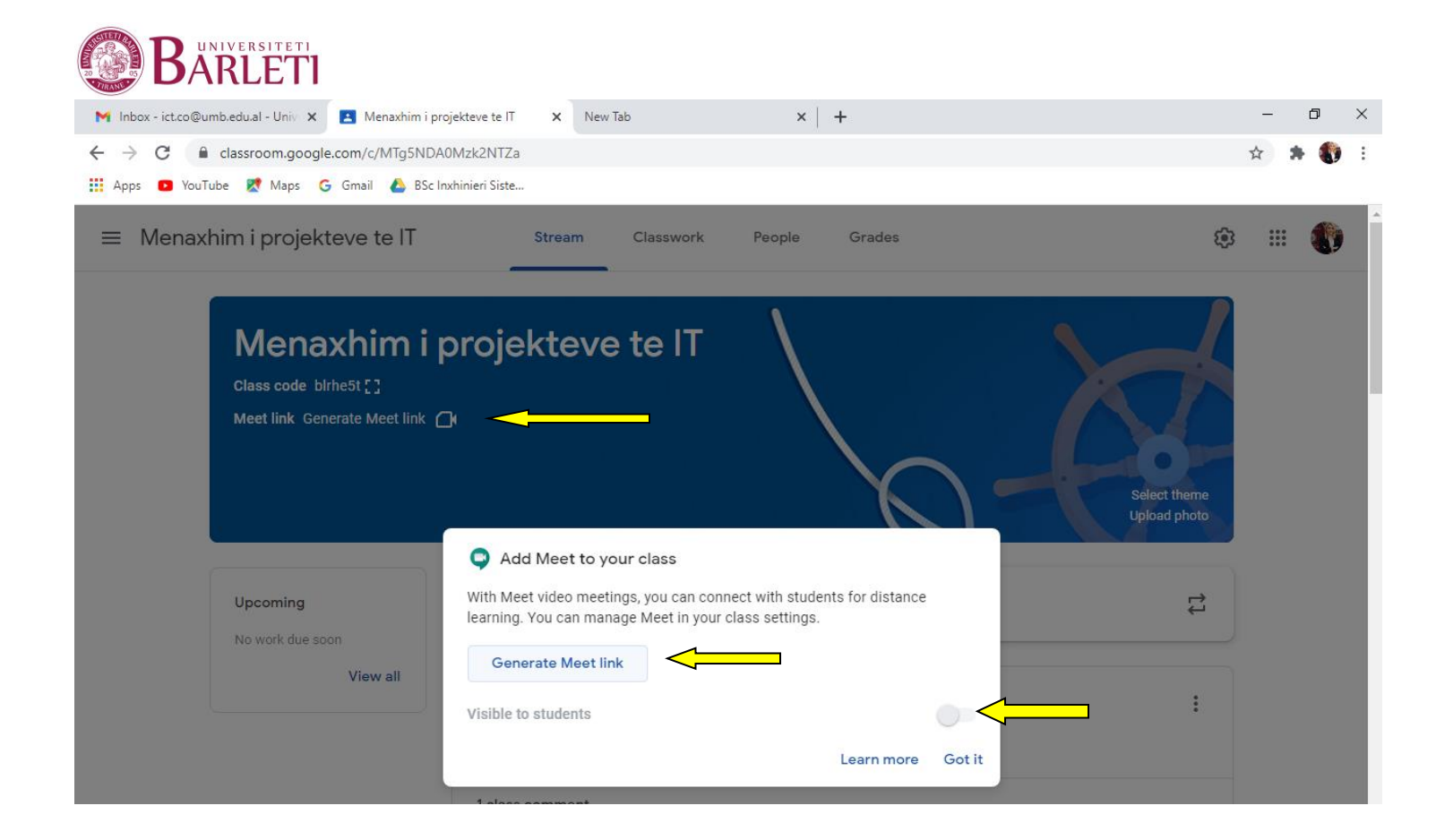

Ne momentin qe klikoni mbi butonin Generate meet Link dhe linku do gjenerohet do mund qe te aksesoni butonin visible to students si me poshte :

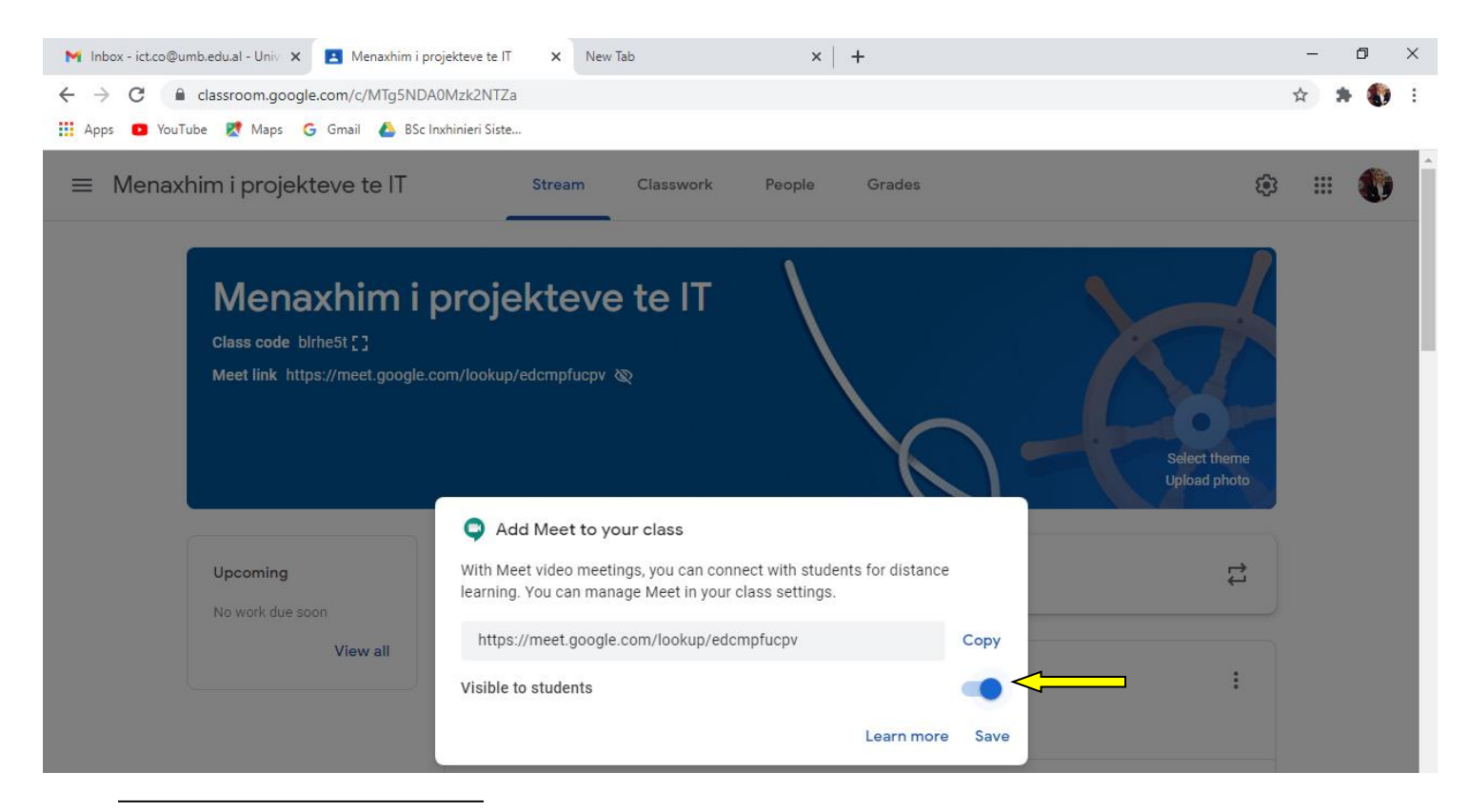

<sup>1</sup>Është fushë e detyrueshme për t'u plotësuar

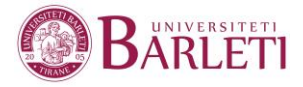

# Në rubrikën e parë -**STREAM**

Stream është vendi ku studentët mund të shikojnë dhe te kene akses në njoftime, detyra, tema diskutimi dhe komente. Nëse mundësohen nga mësuesi, studentët gjithashtu mund të komentoje ne postime dhe te fshije komente.

# *Vendosja e një njoftimi*

- 1. Klikoni në një klasë
- 2. Tek seksioni Stream pervec se te marrim informacione ne lidhje me kodin e klases,mund ta perdorim per njoftime apo diskutime te ndryshme per te krijuar interaktivitet.
- 3. Në kutinë **Share with your class**, vendosni mesazhin/njoftimin tuaj.
- **4.** Për ta publikuar menjehere klikoni **POST**

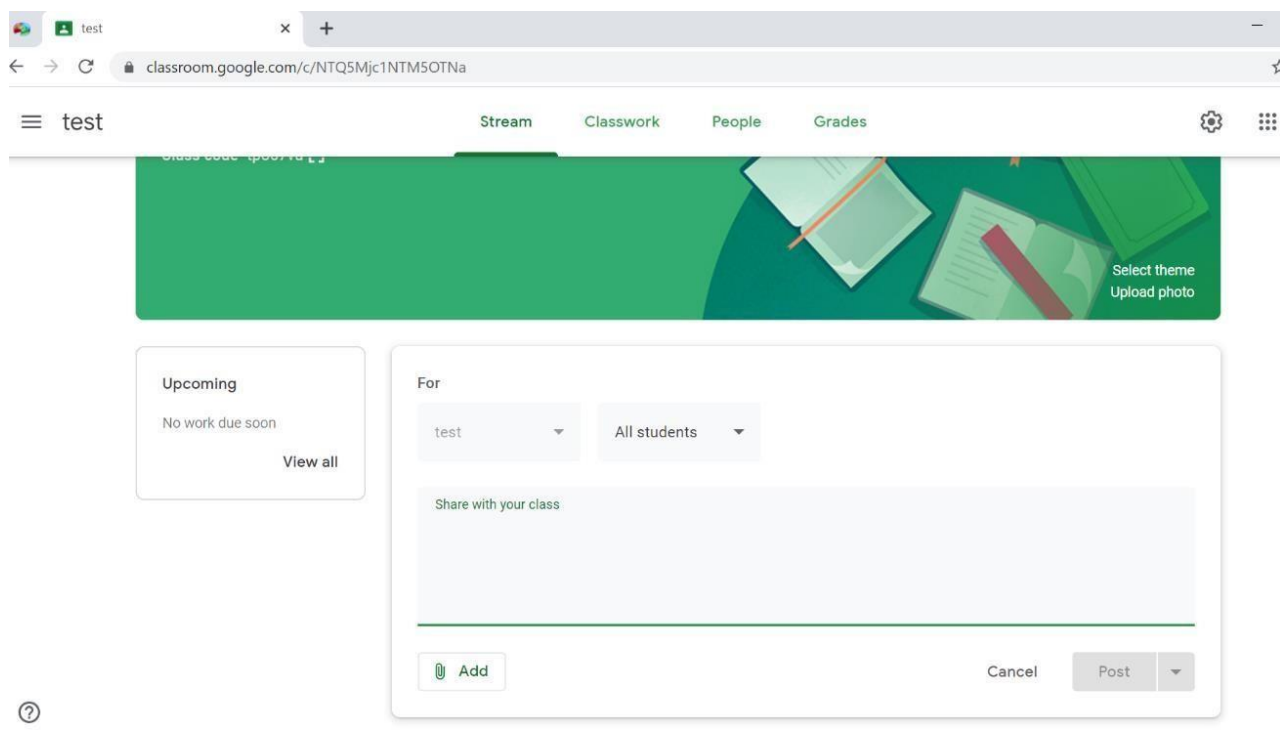

<sup>1</sup>Është fushë e detyrueshme për t'u plotësuar

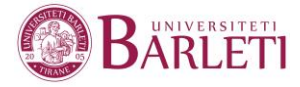

## **Mund te shtojme tek butoni ADD poshte Share something with your class**

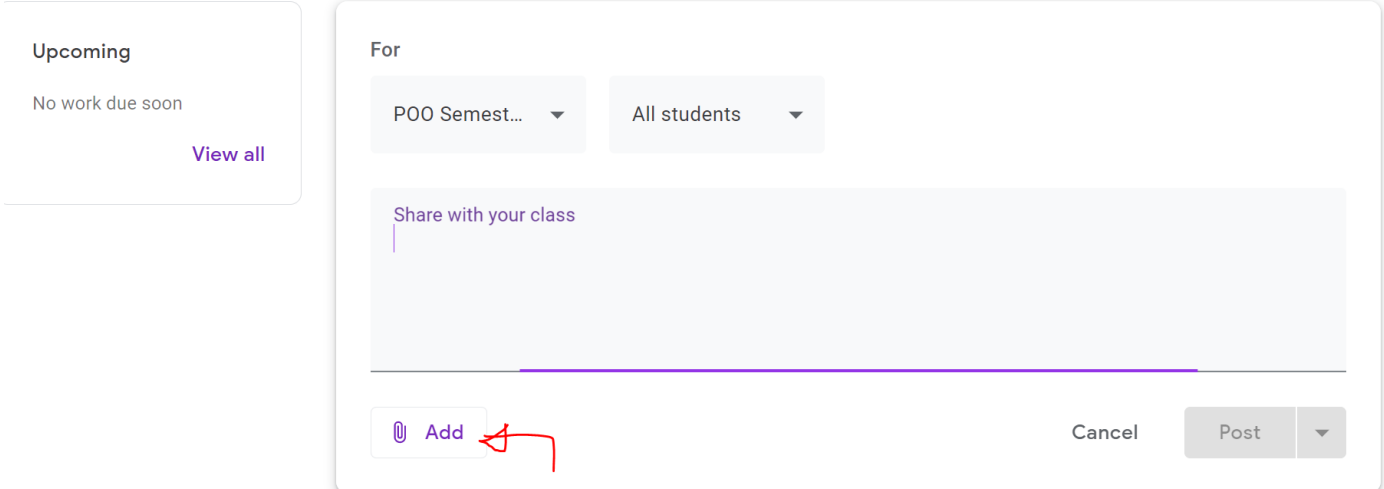

*Attach a File From Your Computer*

1. Klikoni në ikonën

# 2. Klikoni **Select files from your computer**,

IUI

Gjeni dokumentin në kompjuter, dhe më pas aksesojeni dx here dokumentin.

3. Klikoni **Upload**.

# *Attach a File From Google Drive*

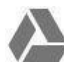

- 1. Klikoni në ikonën e Google Drive
- **2.** Selektoni dokumentin dhe klikoni **Add**

# *Attach a Youtube Video*

- 1. Klikoni ikonen e Youtube
- **2.** Gjeni videon të cilën doni të bashkëngjisni dhe klikoni **Add**

⊝

 $\rightarrow$ 

# *Attach a Link*

- 1. Klikoni në ikonën e linkut
- **2.** Vendosni linkun në kutinë **Link**
- **3.** Klikoni **ADD LINK**

<sup>2</sup>Adresat e studentëve duhet të jenë **@umb.edu.al**

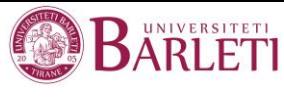

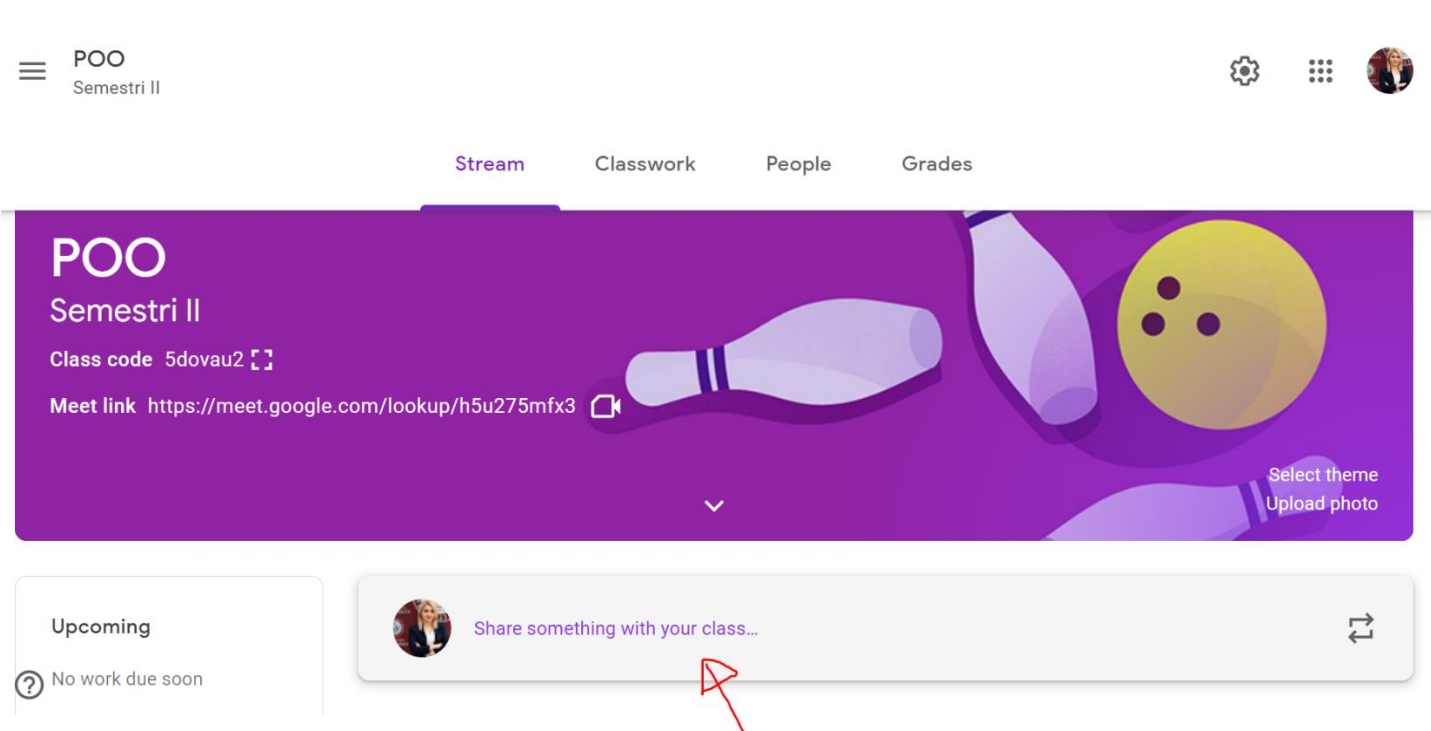

# Klikoj per te vendosur njoftimin

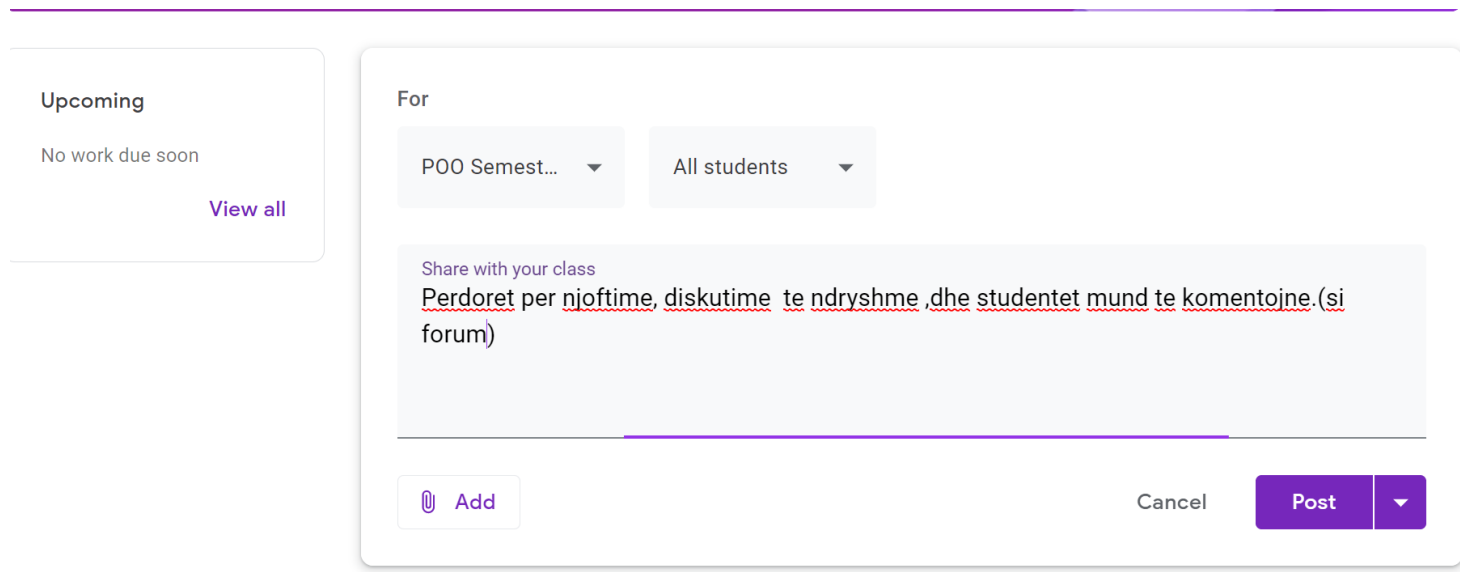

Në mënyrë alternative mund ta ruani si **Scheduled** duke e skeduluar qe te mund te shperndahet ne nje date dhe orar te percaktuar për ta përdorur më vonë.

<sup>2</sup>Adresat e studentëve duhet të jenë **@umb.edu.al**

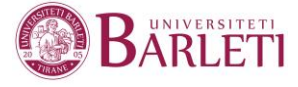

# **SHTIMI I STUDENTËVE TË KLASËS BËHET ME DY MËNYRA:**

- 1. Nëpërmjet pajisjes së studentit me kodin e klasës
- 2. Nëpërmjet rubrikës People, ku shtimi i studentëve bëhet duke klikuarmbi  $\mathbb{S}^+$

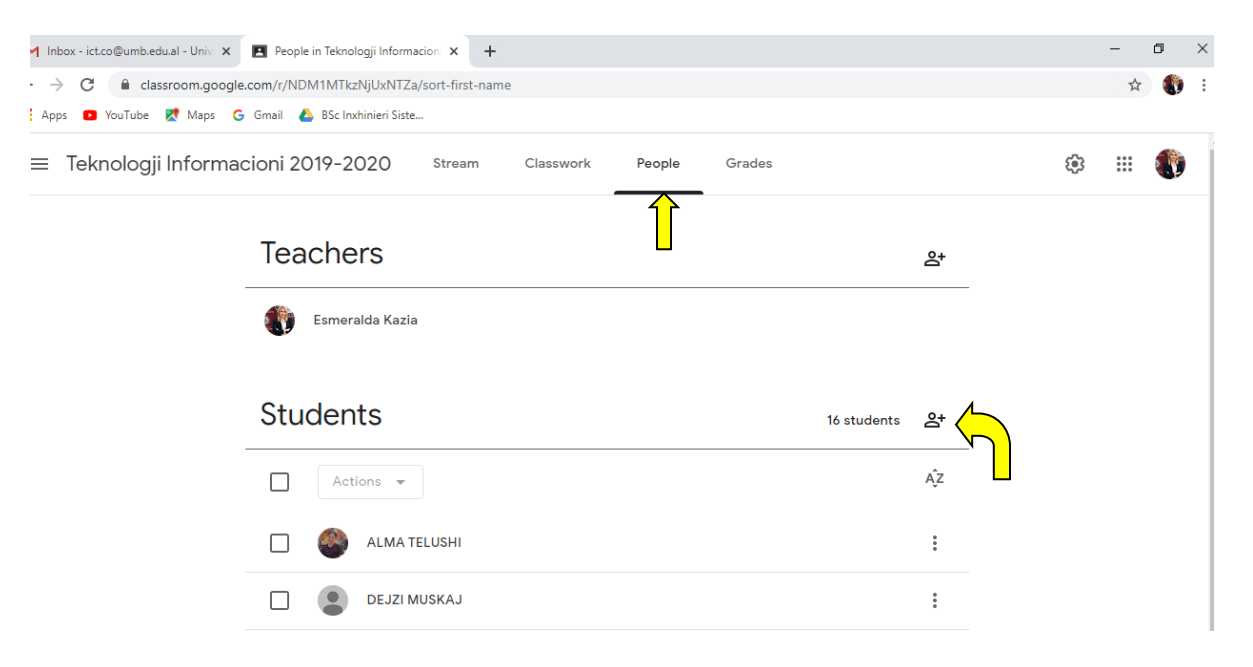

6.1.1.Pasi keni klikuar mbi simbolin  $\mathbf{R}^+$ , mund të zgjidhni adresat e studentëve <sup>2</sup>(nëse i keni ata në listën e kontakteve tuaja) ose mund të kopjoni adresat nga një skedar Excel dhe me pas t'i ngjisni, psh:

*Kopjoni adresat nga skedari Excel*

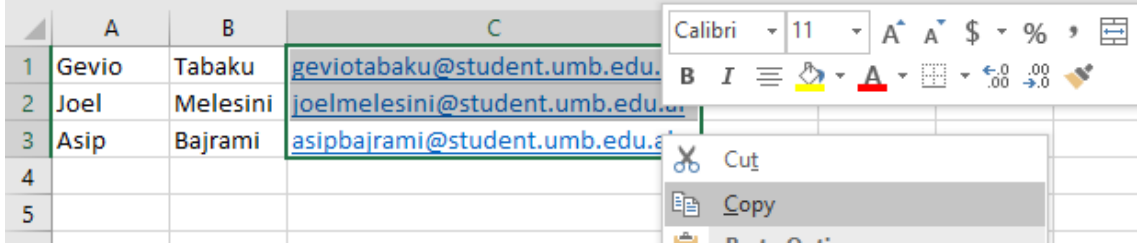

<sup>2</sup>Adresat e studentëve duhet të jenë **@umb.edu.al**

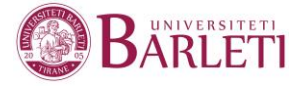

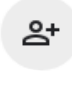

*Klikoni mbi simbolin dhe ekzekutoni komandën Paste*

# Invite students

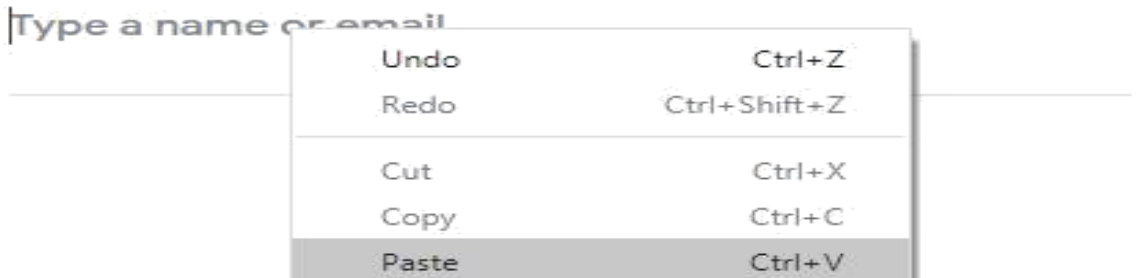

<sup>2</sup>Adresat e studentëve duhet të jenë **@umb.edu.al**

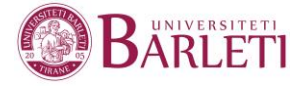

*Klikoni mbi Add recipients dhe më pas Invite*

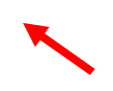

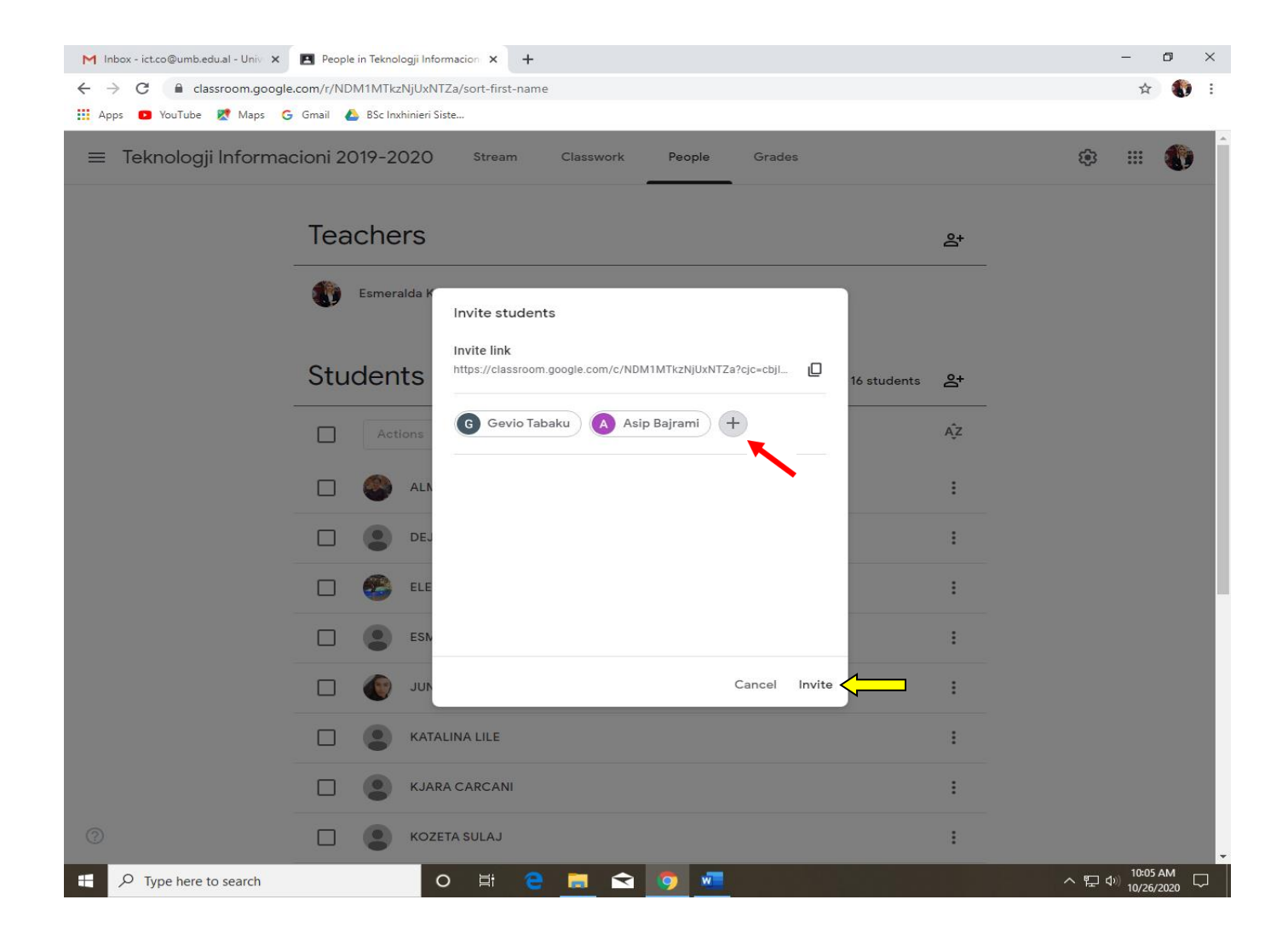

Manual Google Classroom

7. Në listën e studentëve të ftuar, emrat e tyre qëndrojnë të zbehtë deri në momentin që ai/ajo pranon ftesën tuaj

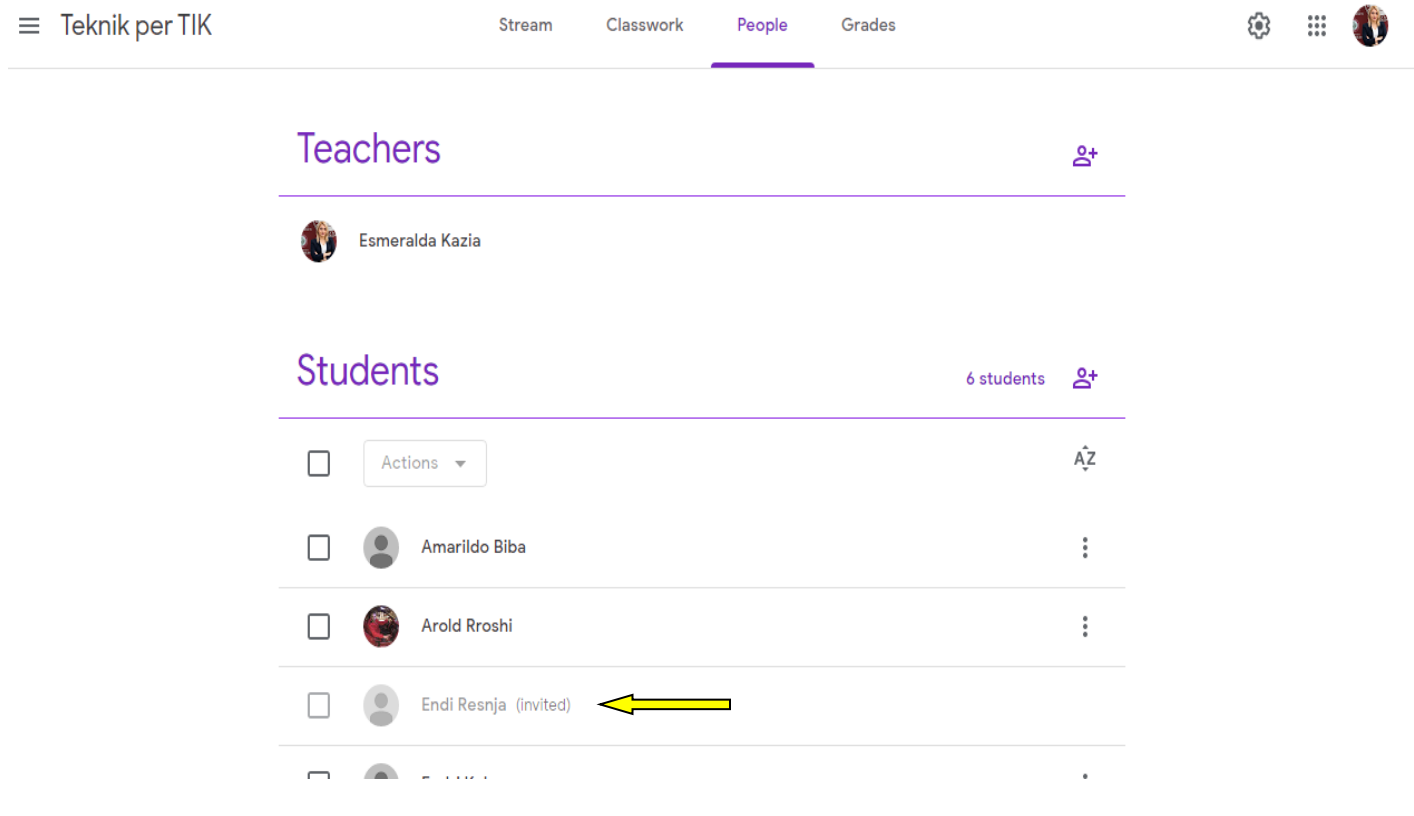

Manual Google Classroom

## **SHTIMI I NJE TEME /TOPIC**

Tek rubrika e dyte Classwork kemi butonin

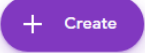

#### ADD TOPIC 1. Klikoni në të majtë në butonin

- 2. Vendosni emrin e temës në kutinë që shfaqet
- 3. Klikoni butonin **Add**.

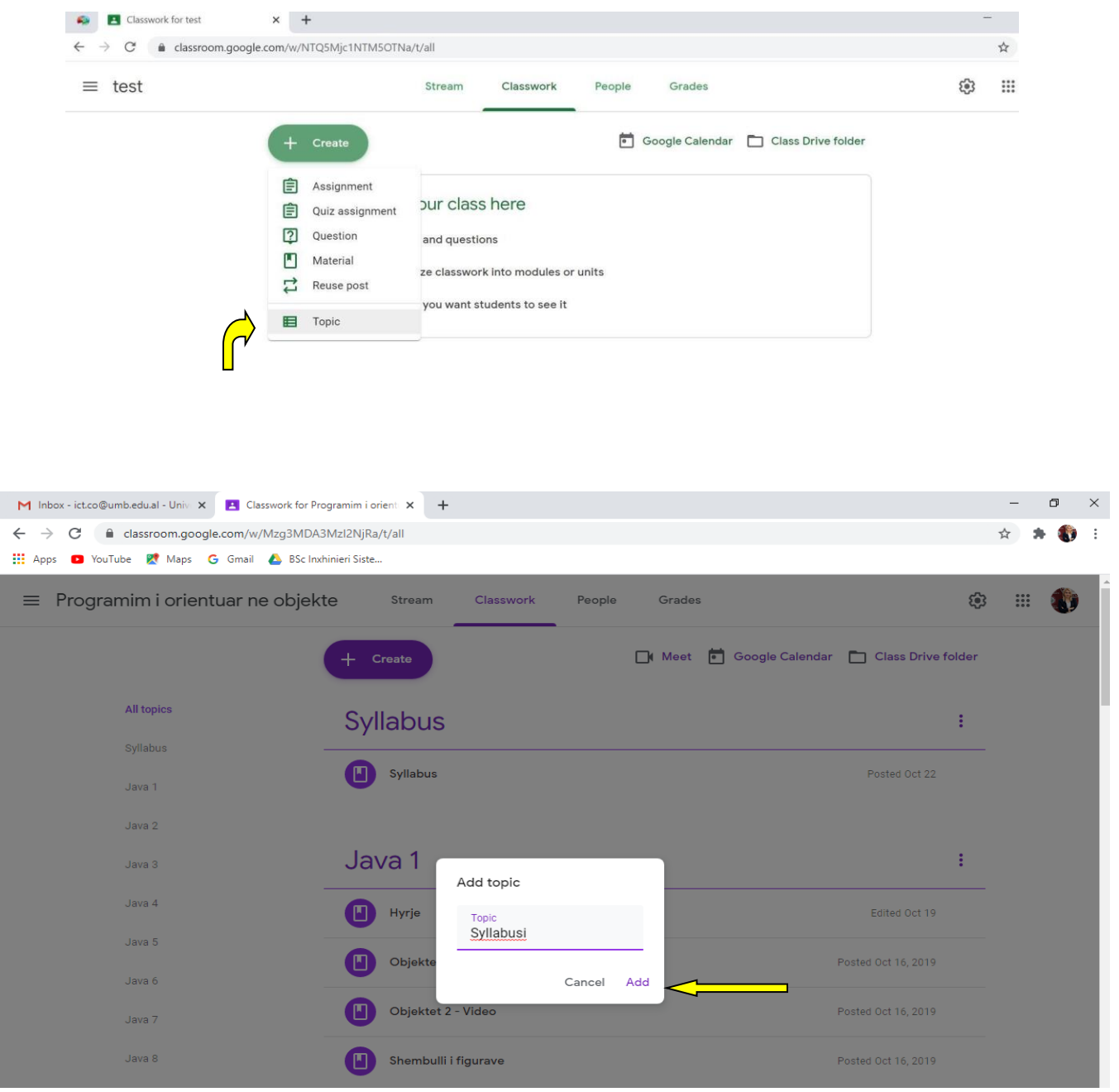

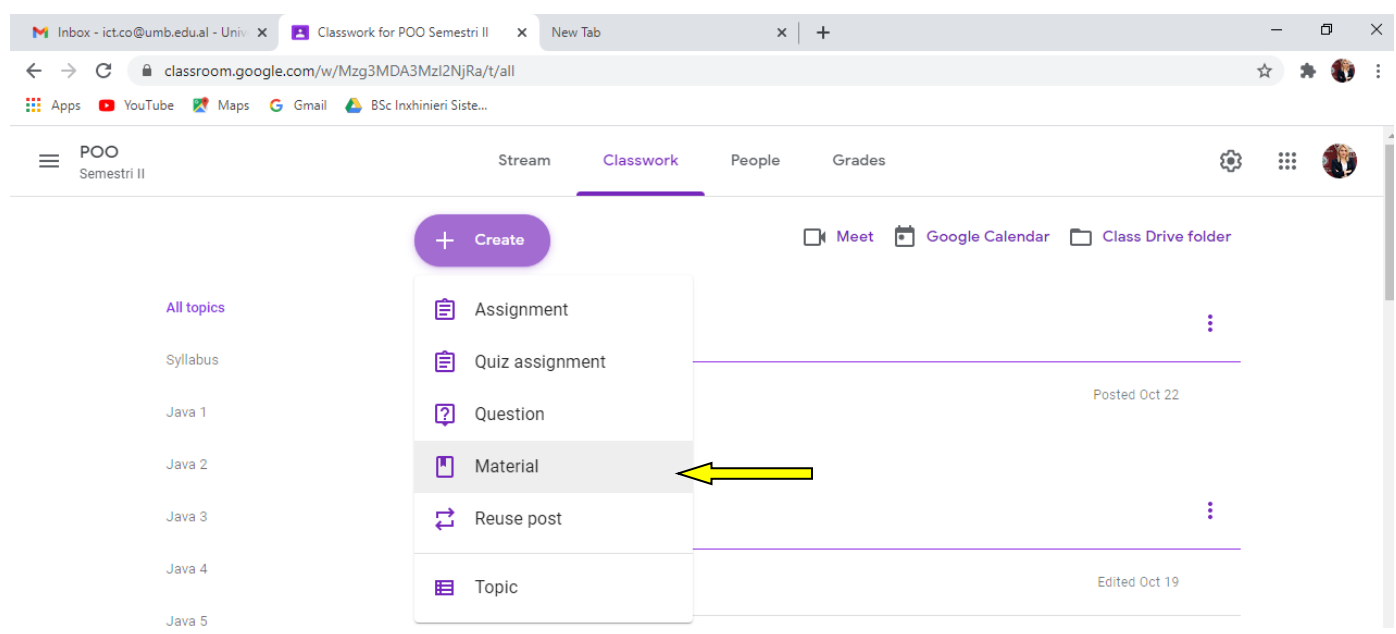

## SI MUND TE VENDOSIM MATERIALE BRENDA NJE TEME /TOPIC.

Klikojme CREATE -MATERIAL. Vendosim titullin,nje pershkrim te shkurter ,nese duam te shtojme doc klikojme add ose nese duam te krijojme direkt me Google docs,forms etc klikojme create. Nese nuk duam ta integrojme gjekundi materialin ,pra thjesht te shfaqet tek seksioni classwork i pa organizuar ,e leme sic eshte No topic.

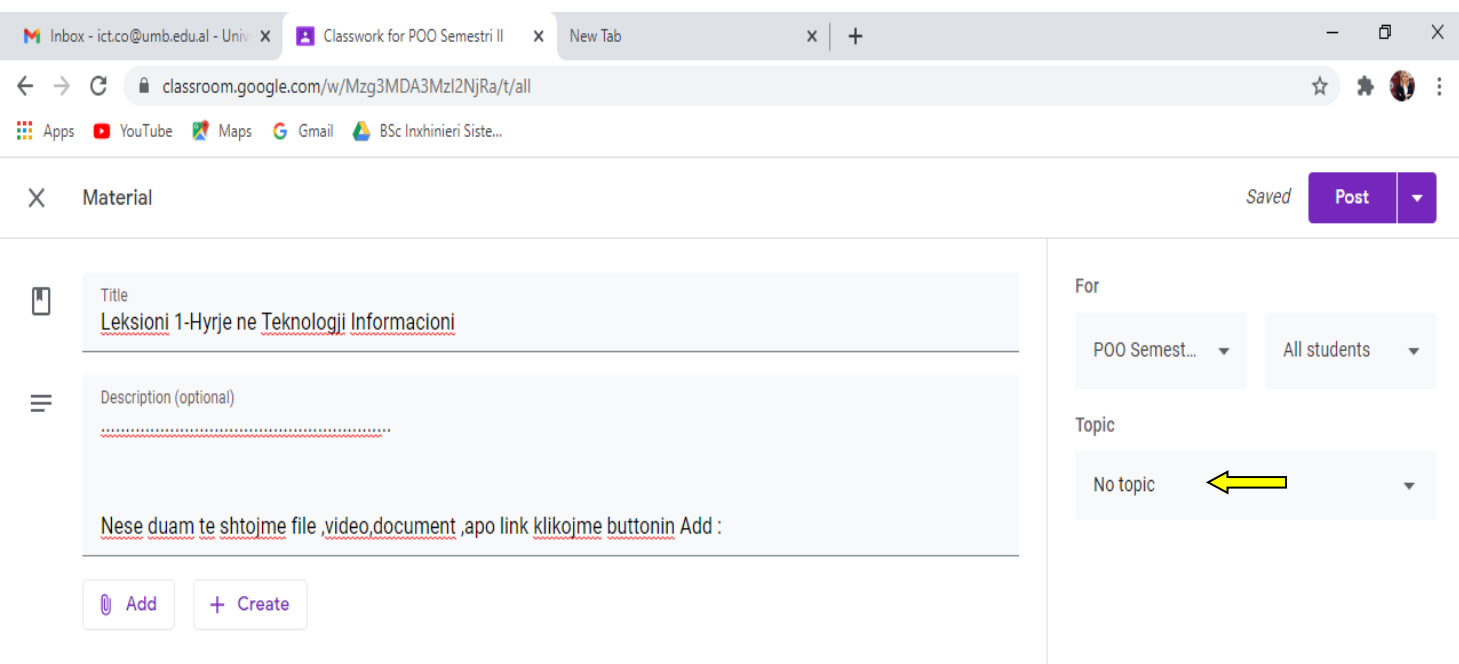

Per ta integruar materialin brenda nje topic te caktuar klikojme te Topic ne te djathte dhe zgjedhim tek cili nga topic qe ne kemi krijuar duam te integrohet materiali (psh java 1,java 14)

> $\mathbb{R}^2$  $\mathcal{L}^{\mathcal{A}}$

ose nese duam te krijojme nje topic te ri njekohesisht me materialin klikojme Create Topic.

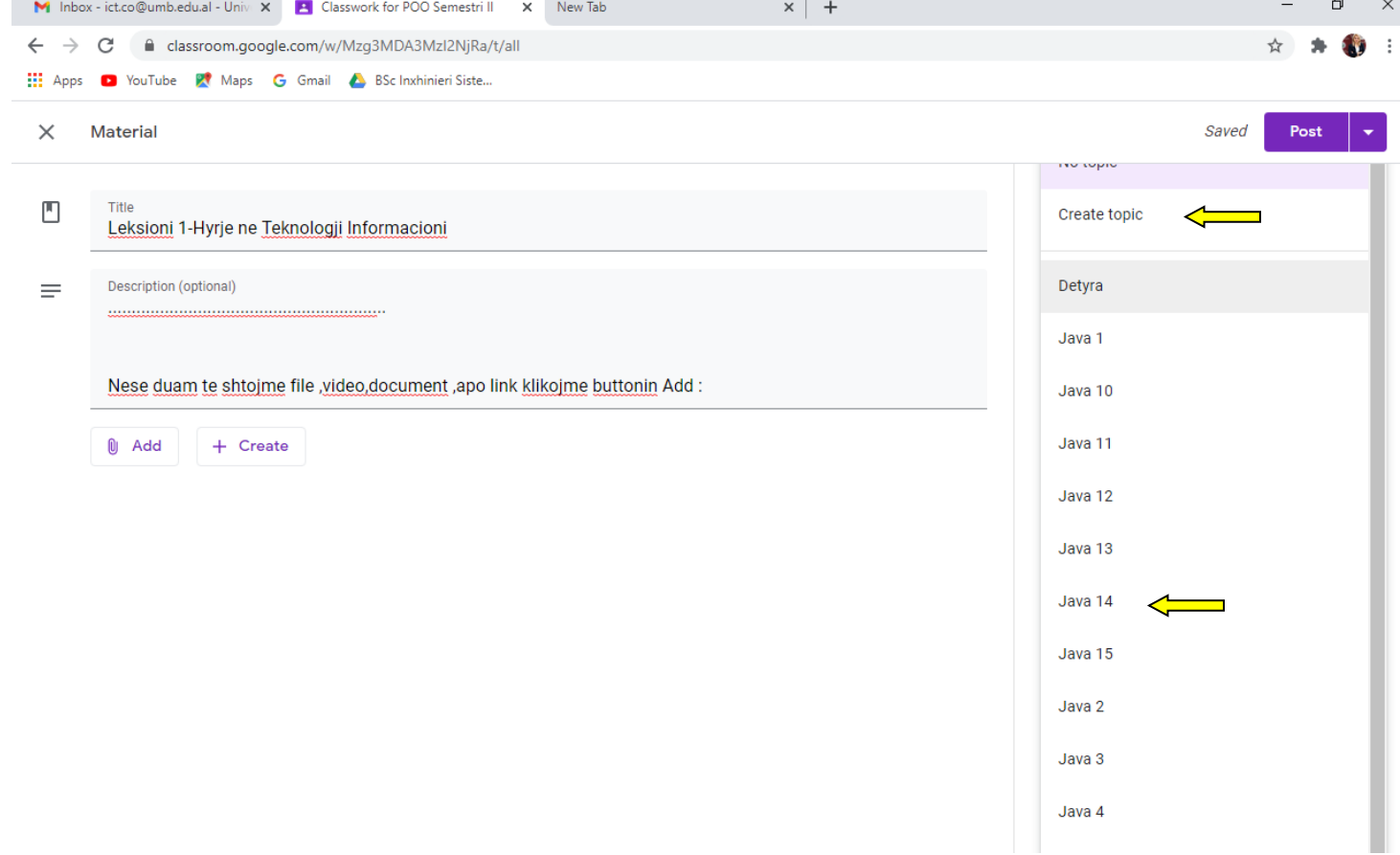

# **VENDOSJA E NJË DETYRE**

- 1. Klikoni në një klasë qe keni krijuar.Tek seksioni i dyte Classwork .
- 2. Në të djathtë poshtë klikoni **+** dhe më pas klikoni **Create assignment**.

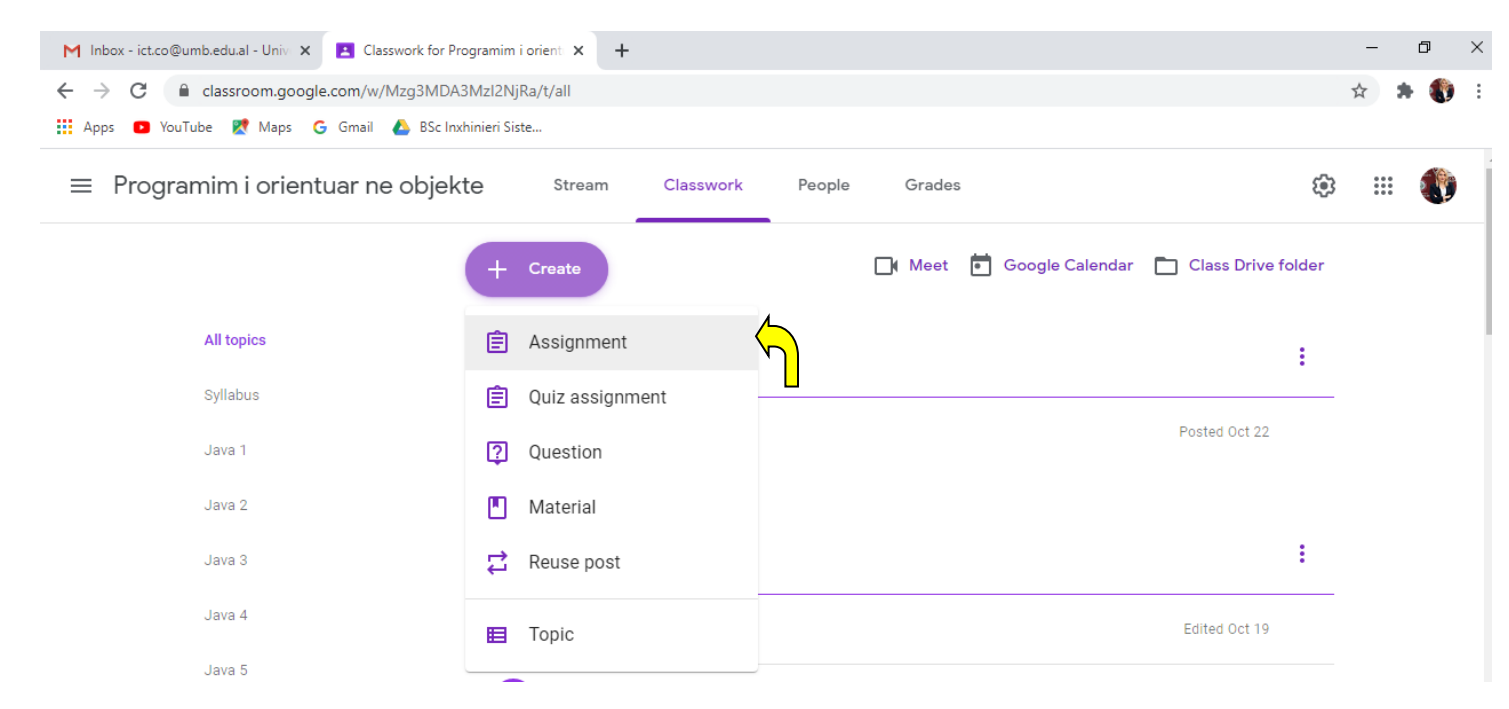

# Kur klikojme Assignment do na shfaqet tabela perkatese

- 1. Vendosini pike detyres dhe nje deadline(daten kur duhet ta dorezojne dhe orarin).
- **2.** Për ta publikuar, klikoni **ASSIGN.**

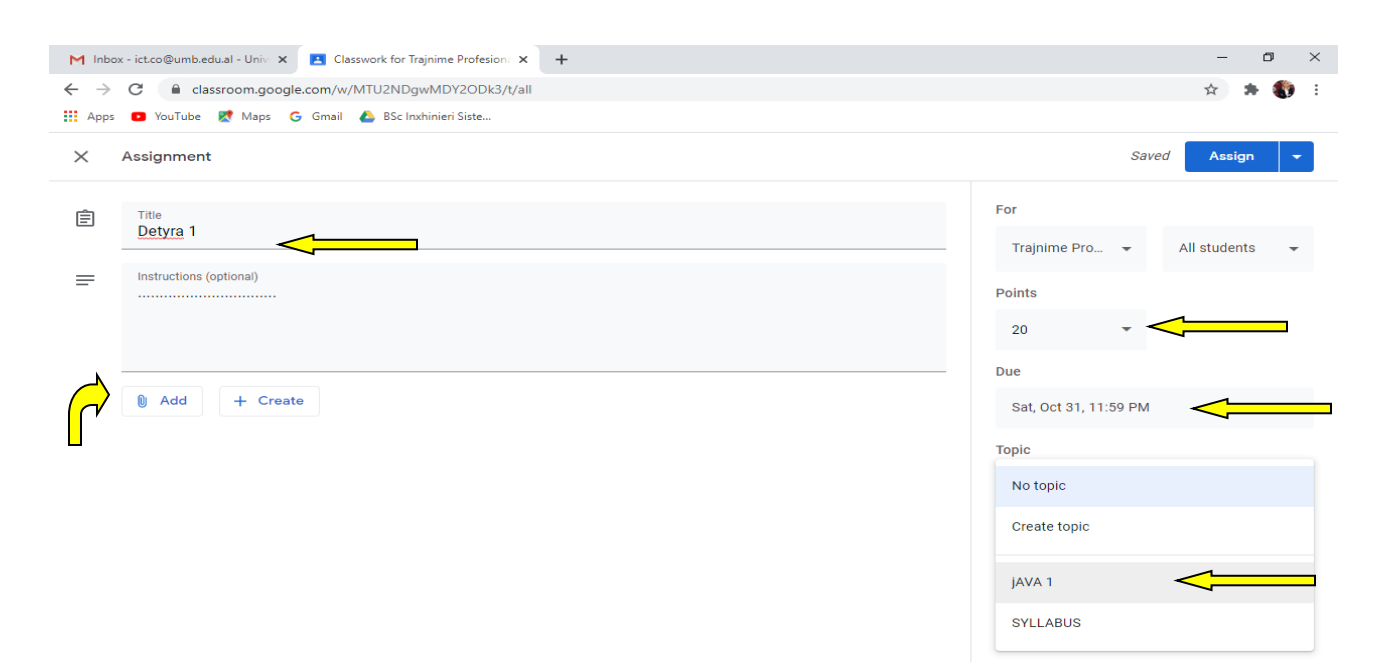

# **Vendosja e një Pyetje(Question)**

1. Po tek seksioni Classwork  $\rightarrow$  Create+  $\rightarrow$  Question

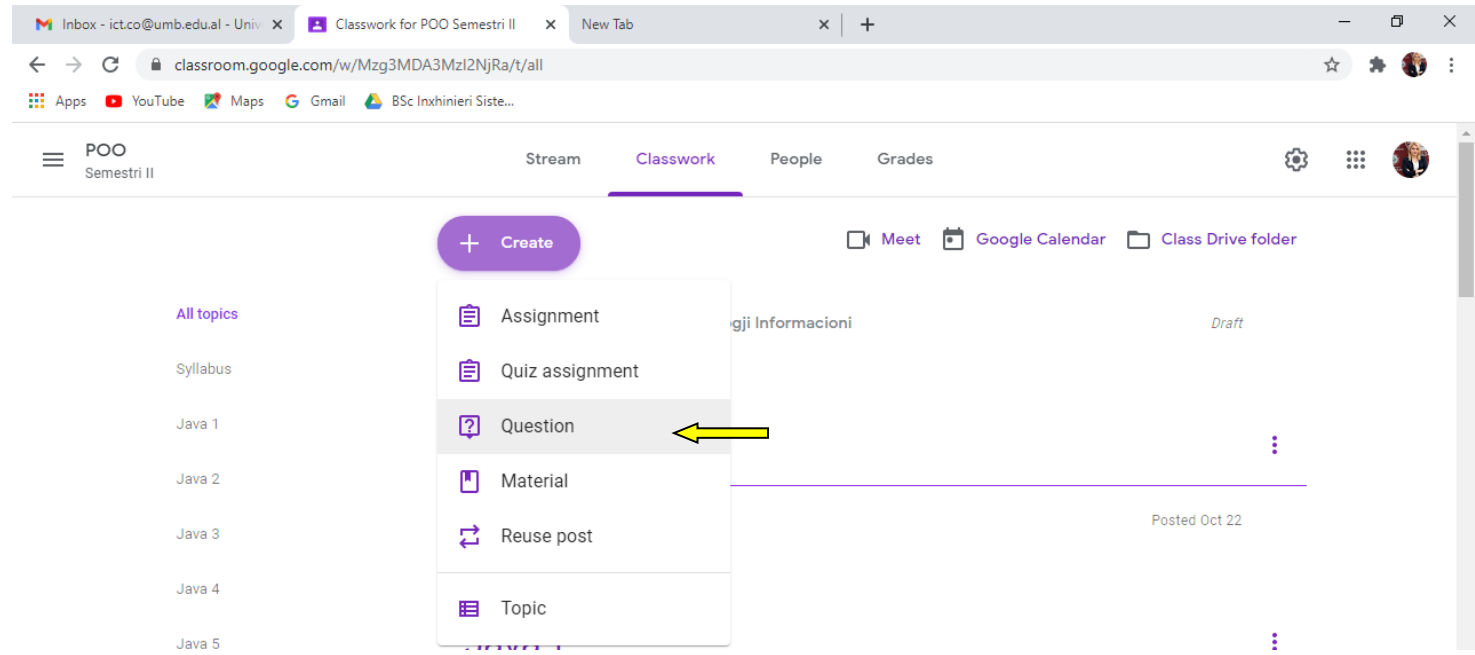

Kur klikojme Question do mund te zgjedh cfare lloj pyetje dua (me pergjigje te shkurter apo me zgjedhje te shumefishte) ashtu sikurse edhe nese dua te vleresohet me pike kjo pyetje.

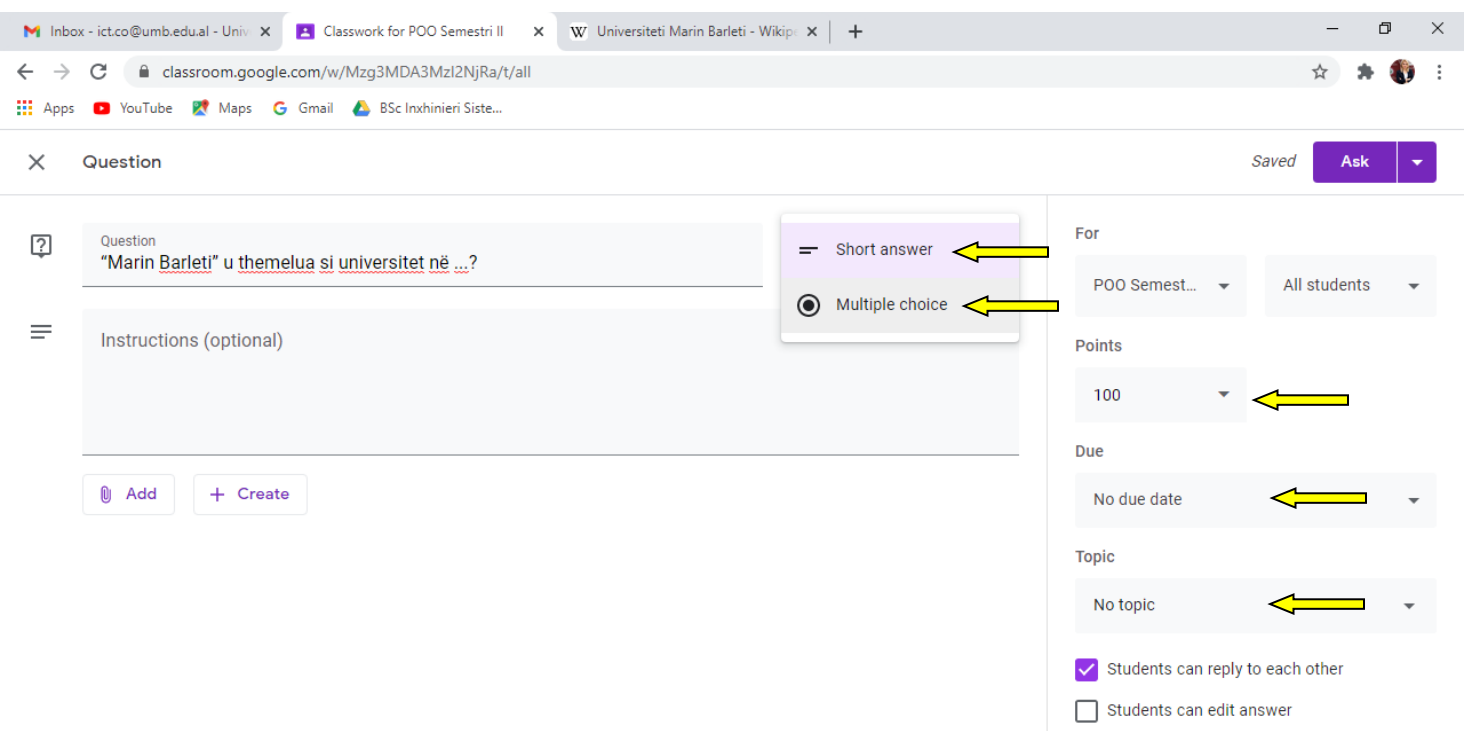

## Manual Google Classroom

# Nese klikojme Multiple Choice do mund te shtojme opsionet lidhur me pyetjen perkatese psh >

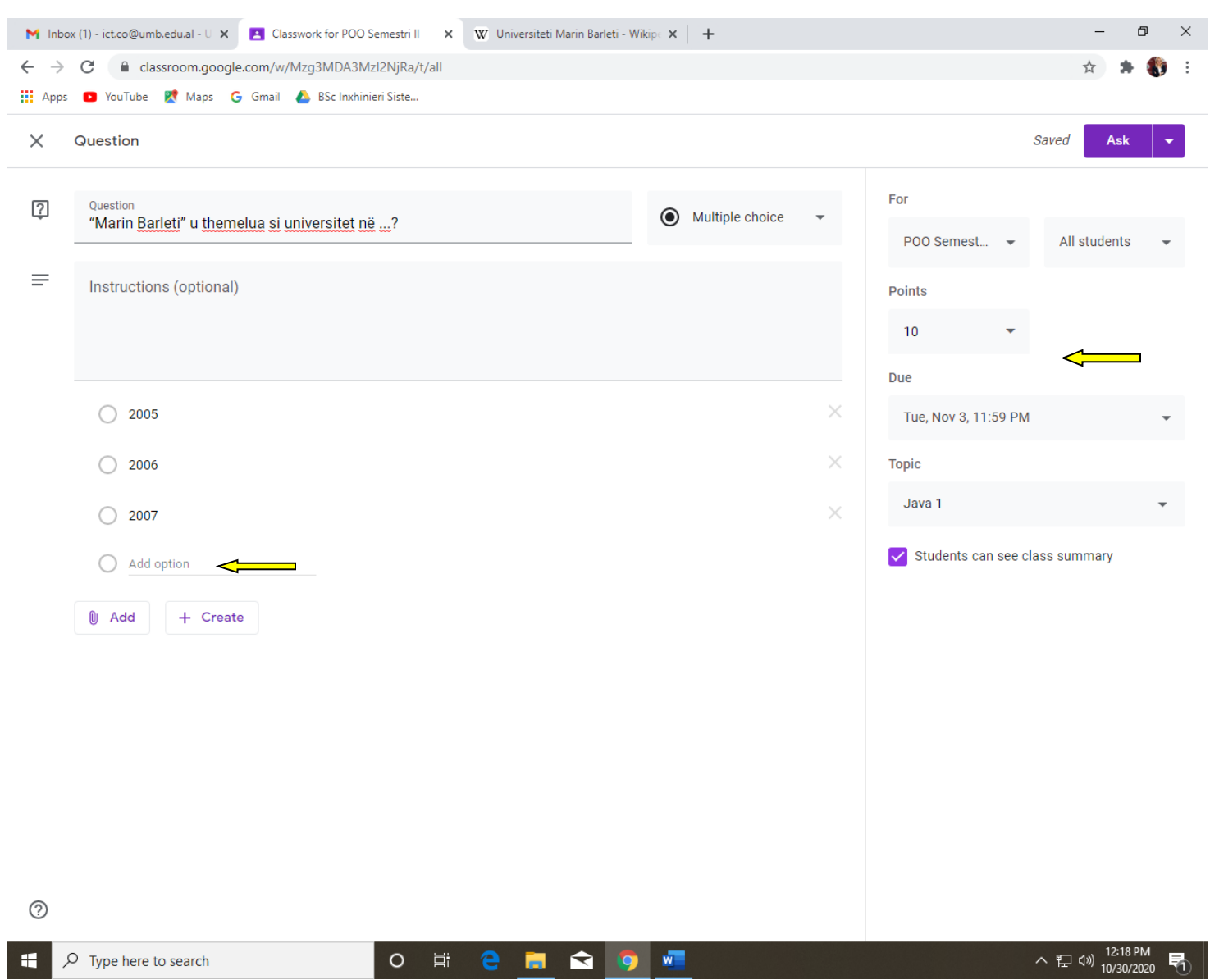

# Vlerësimi

# *Vleresimi i nje detyre*

- 1. Klikoni në klasë mbi detyren e derguar.
- **2.** Klikoni opsionin **Turned in / Assigned**

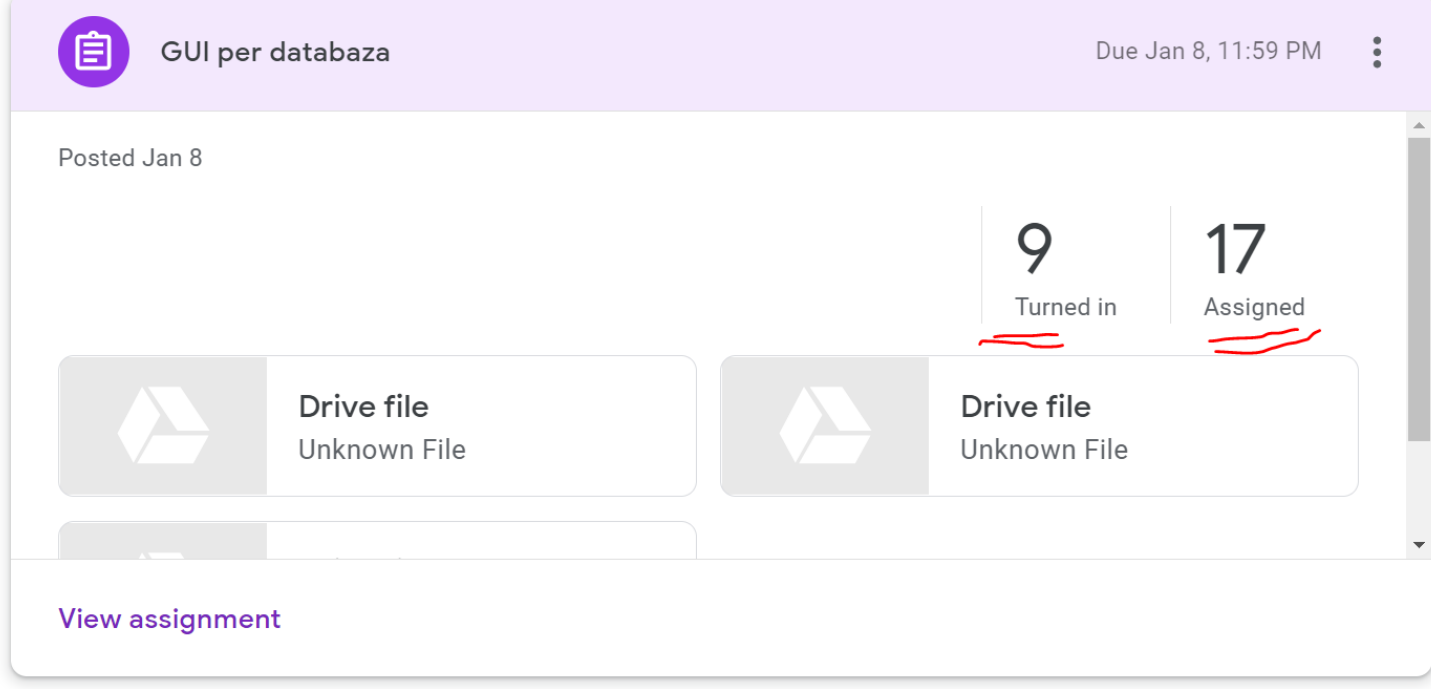

Kur klikojme mbi turned in Do të shfaqet **Grading page**:

Klikoni butonin **Return** për të finalizuar vlerësimin e studentit. Pas këtij veprimi student do

të njoftohet për vlerësimin e marrë.

# *Vleresoni dokumentin ne detyren e ngarkuar*

Navigoni tek **Grading page .**Ngarkimi dokumentit do të shfaqet poshtë emrit të studentit, klikoni tek emri I dokumentit për ta hapur.

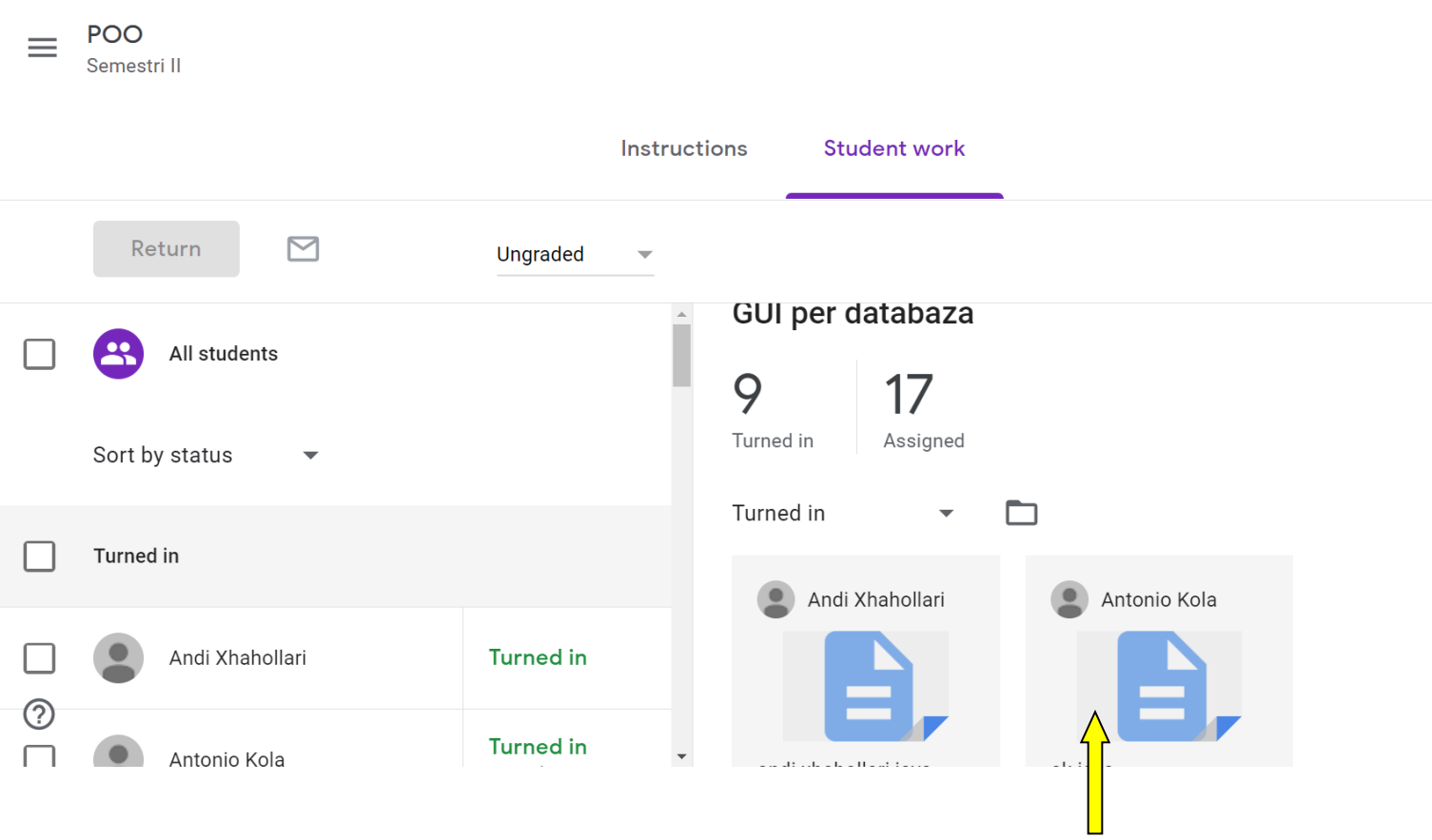

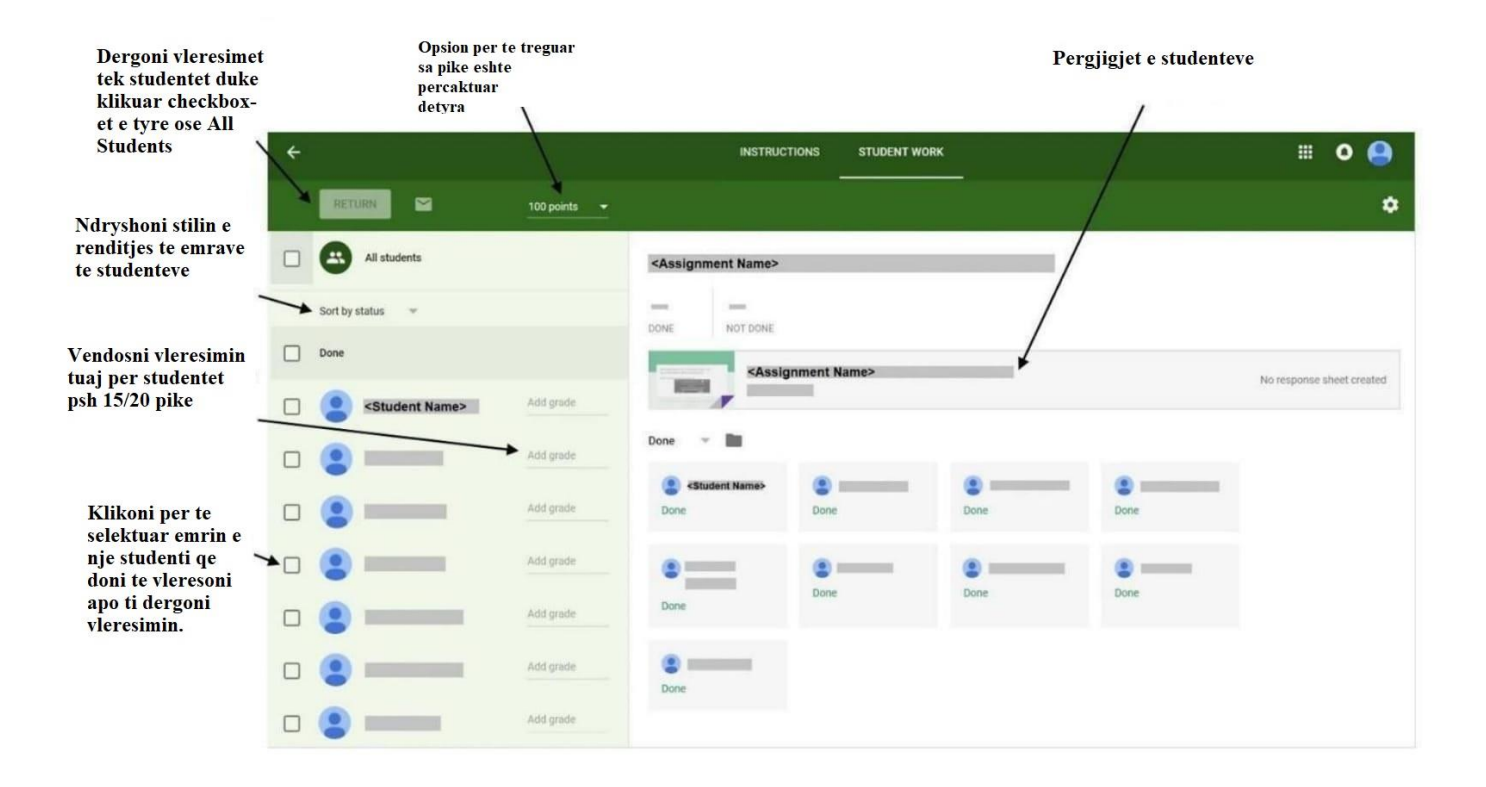

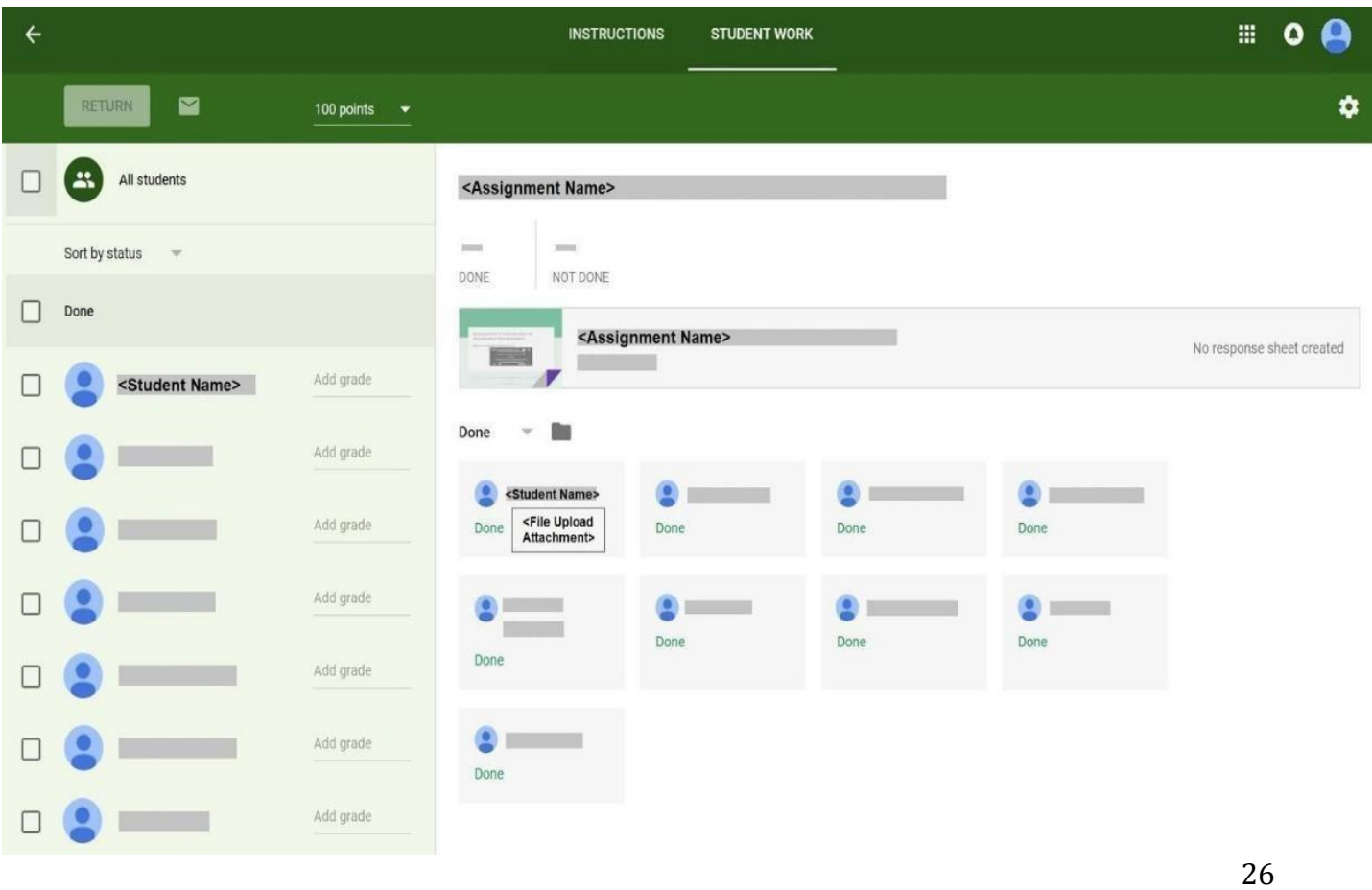

Klikoni butonin **Return** për të finalizuar vlerësimin e studentit. Pas këtij veprimi student do

të njoftohet për vlerësimin e marrë.

# **Modifikimi i Announcements, Assignments, dhe Quizzes që tashmë janë postuar**

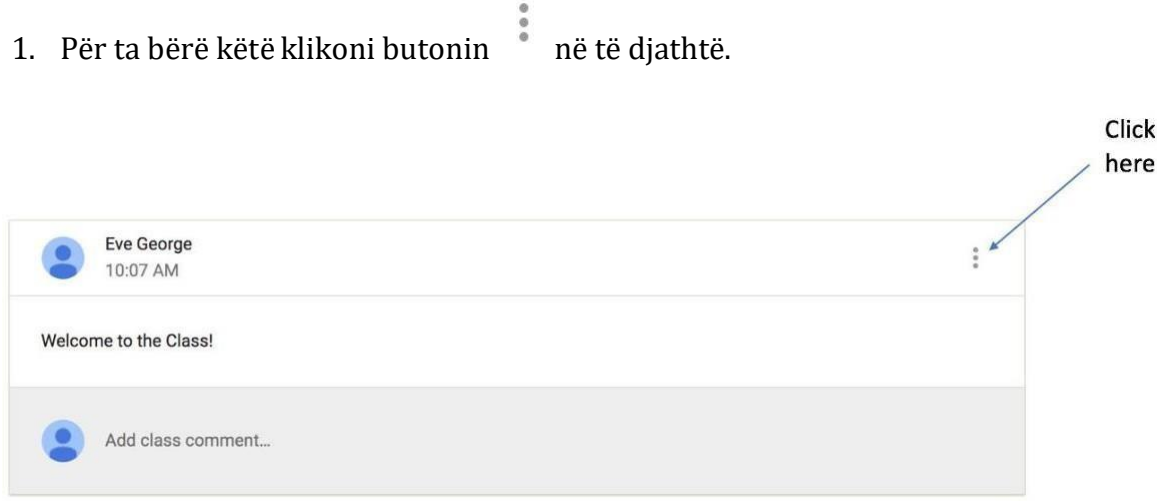

Klikoni butonin **Edit**. **SAVE** Pasi të keni mbaruar modifikimet klikoni butonin . Studentet do të marrin njoftim për ndryshimet e bëra.

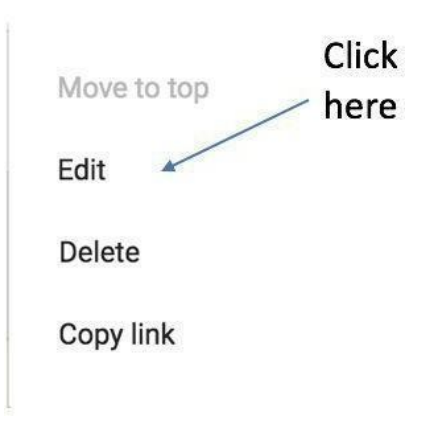

Menute: Google perdor 2 simbole ne Google Classroom, dhe ne aplikacionet e Google (duke perfshire dhe aplikacionet mobile) per te paraqitur menu-te dhe me shume veprime :

 $\vdots$ 

Tre vijat= MENU (zakonisht menuja kryesore)

Tre pikat = me shume veprime (opsione dhe veprime shtese per te eksploruar )

# **FAQJA KRYESORE E GOOGLE CLASSROOM**

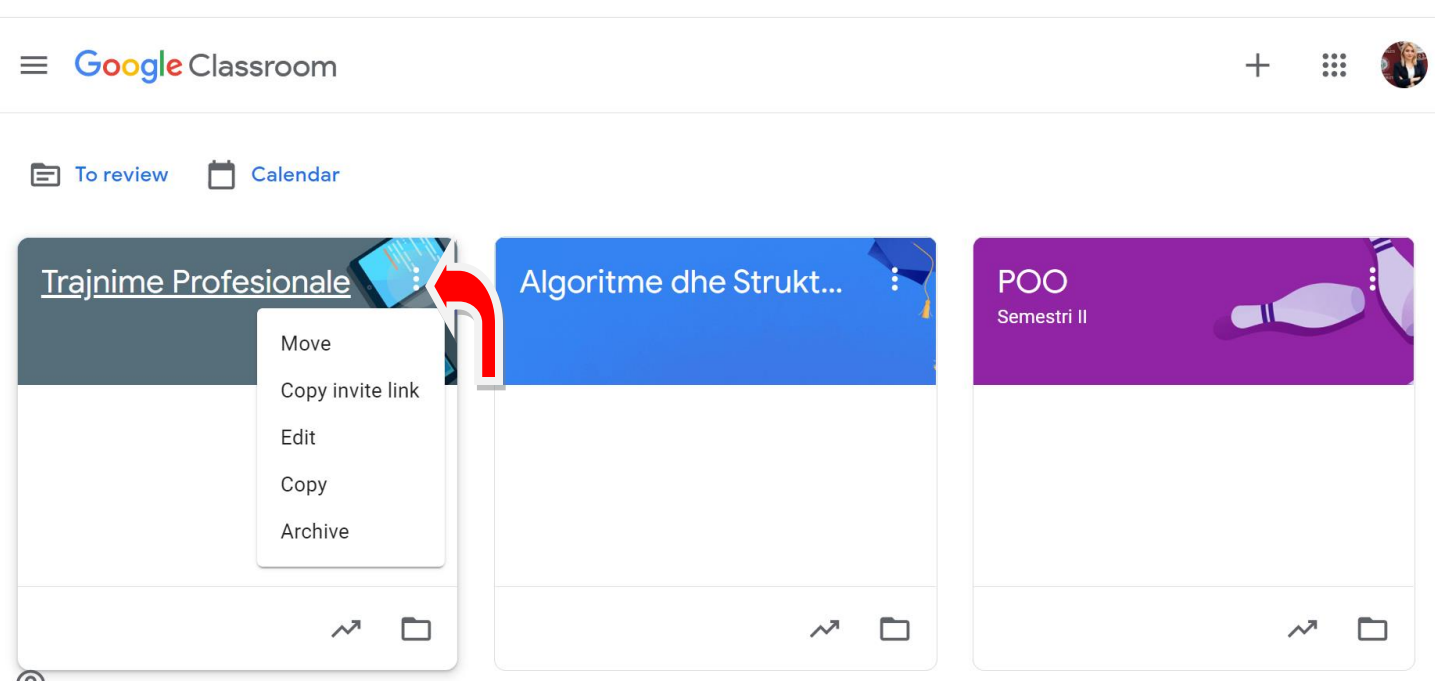

Opsioni Edit –->mund te ndryshojme emertimin e klases

Archive  $\rightarrow$ Kur nuk ju nevojitet më një klasë që keni krijuar, mund të arkivoni duke përdorur butonin më shumë veprime (tre pika).

Copy $\rightarrow$ Mund te kopjoni nje klase me te gjitha materialet perkatese por pa studentet e asaj klase keshtu qe do mundeni te shtoni studente te tjere per ate lende.

#### Fshirja e klasave:

Për të fshirë plotësisht një klasë, së pari duhet të arkivohet. Pastaj shkoni te faqja e Klasave të Arkivuara, klikoni në

butonin më shumë veprime (tre pika) dhe zgjidhni fshini.